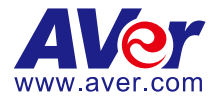

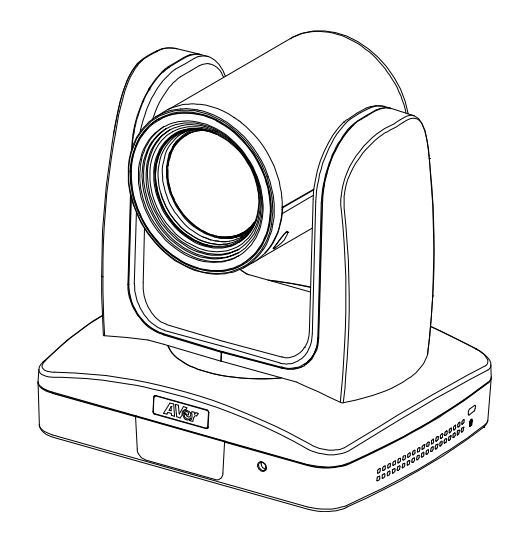

# **Professional PTZ Camera TR310/TR311HN TR311/TR313/TR333 User Manual**

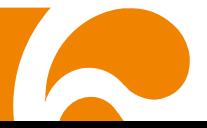

#### **FCC NOTICE (Class A)**

This device complies with Part 15 of the FCC Rules. The operation is subject to the following two conditions: (1) this device may not cause harmful interference, and (2) this device must accept any interference received, including interference that may cause undesired operation.

NOTE- This equipment has been tested and found to comply with the limits for a Class A digital device, pursuant to Part 15 of the FCC Rules. These limits are designed to provide reasonable protection against harmful interference in a residential installation. This equipment generates uses and can radiate radio frequency energy and, if not installed and used in accordance with the instructions, may cause harmful interference to radio communications. Howev er, there is no guarantee that interference will not occur in a particular installation. If this equipment does cause harmful interference to radio or television reception, which can be determined by turning the equipment off and on, the user is encouraged to try to correct the interference by one or more of the following measures:

- Reorient or relocate the receiving antenna.
- ⚫ Increase the separation between the equipment and receiver.
- Connect the equipment into an outlet on a circuit different from that to which the receiver is connected.
- ⚫ Consult the dealer or an experienced radio/television technician for help.

#### **Class A ITE**

Class A ITE is a category of all other ITE which satisfies the class A ITE limits but not the class B ITE limits. Such equipment should not be restricted in its sale but the following warning shall be included in the instructions for use:

Warning - This is a class A product. In a domestic environment, this product may cause radio interference in which case the user may be required to take adequate measures.

#### **European Community Compliance Statement (Class A)**

This product is herewith confirmed to comply with the requirements set out in the Council Directives on the Approximation of the laws of the Member States relating to Electromagnetic Compatibility Directive 2014/30/EU.

Warning - This is a Class A product. In a domestic environment, this product may cause radio interference in which case the user may be required to take adequate measures to correct this interference.

#### **DISCLAIMER**

No warranty or representation, either expressed or implied, is made with respect to the contents of this documentation, its quality, performance, merchantability, or fitness for a particular purpose. Information presented in this documentation has been carefully checked for reliability; however, no responsibility is assumed for inaccuracies. The information contained in this documentation is subject to change without notice.

In no event will AVer Information Inc. be liable for direct, indirect, special, incidental, or consequential damages arising out of the use or inability to use this product or documentation, even if advised of the possibility of such damages.

#### **TRADEMARKS**

"AVer" is a trademark owned by AVer Information Inc. Other trademarks used herein for description purpose only belong to each of their companies.

#### **COPYRIGHT**

©2018 AVer Information Inc. All rights reserved.

All rights of this object belong to AVer Information Inc. Reproduced or transmitted in any form or by any means without the prior written permission of AVer Information Inc. is prohibited. All information or specifications are subject to change without prior notice.

#### **NOTICE**

SPECIFICATIONS ARE SUBJECT TO CHANGE WITHOUT PRIOR NOTICE. THE INFORMATION CONTAINED HEREIN IS TO BE CONSIDERED FOR REFERENCE ONLY.

#### **Remote Control Battery Safety Information**

- Store batteries in a cool and dry place.
- Do not throw away used batteries in the trash. Properly dispose of used batteries through specially approved disposal methods.
- Remove the batteries if they are not in use for long periods of time. Battery leakage and corrosion can damage the remote control. Dispose of batteries safely and through approved disposal methods.
- Do not use old batteries with new batteries.
- Do not mix and use different types of batteries: alkaline, standard (carbon-zinc) or rechargeable (nickel-cadmium).
- Do not dispose of batteries in a fire.
- Do not attempt to short-circuit the battery terminals.

#### **CAUTION**

- Risk of explosion if battery is replaced by an incorrect type.
- Dispose of used batteries in a safe and proper manner.

### **WARNING**

- To reduce the risk of fire or electric shock, do not expose this appliance to rain or moisture. Warranty will be void if any unauthorized modifications are done to the product.
- Do not drop the camera or subject it to physical shock.
- Use the correct power supply voltage to avoid the damaging camera.
- Do not place the camera where the cord can be stepped on as this may result in fraying or damage to the lead or the plug.
- Hold the bottom of the camera with both hands to move the camera. Do not grab the lens or lens holder to move the camera.

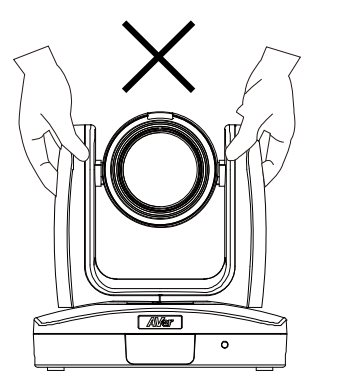

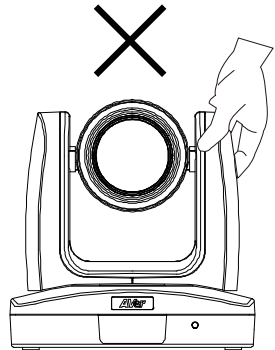

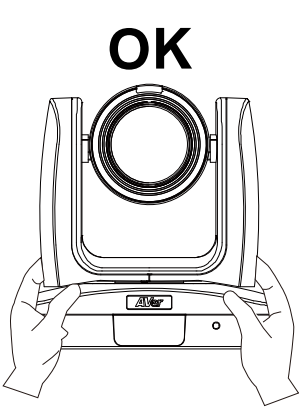

### **Contents**

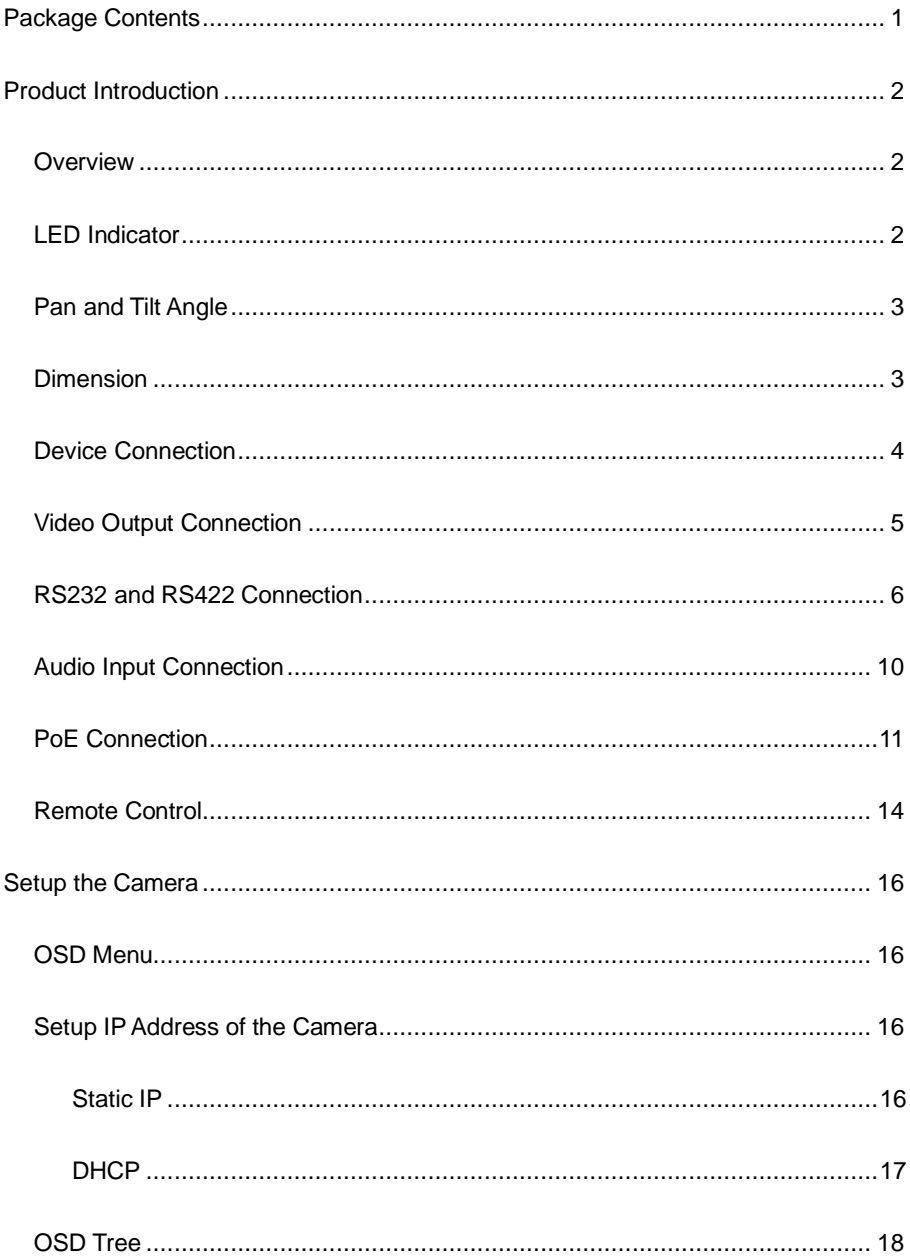

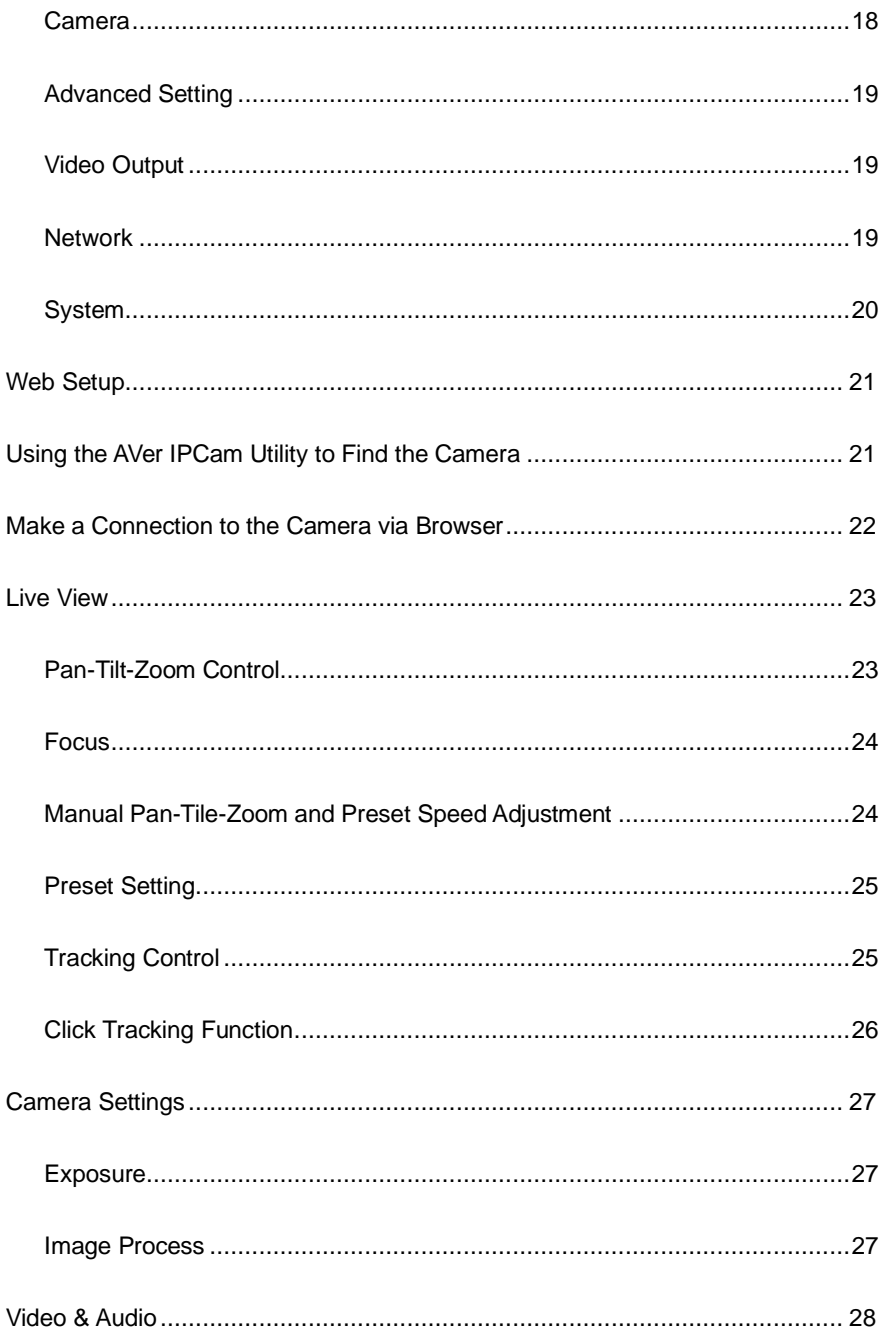

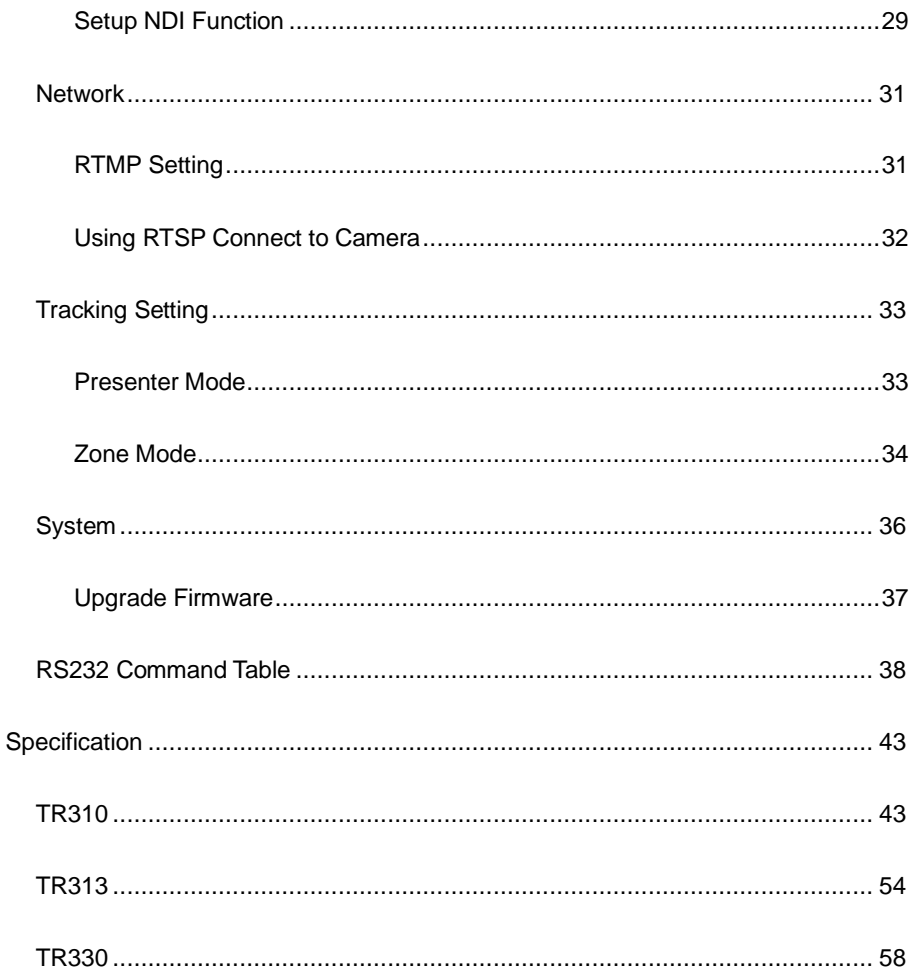

### <span id="page-7-0"></span>Package Contents

#### **Package Contents**

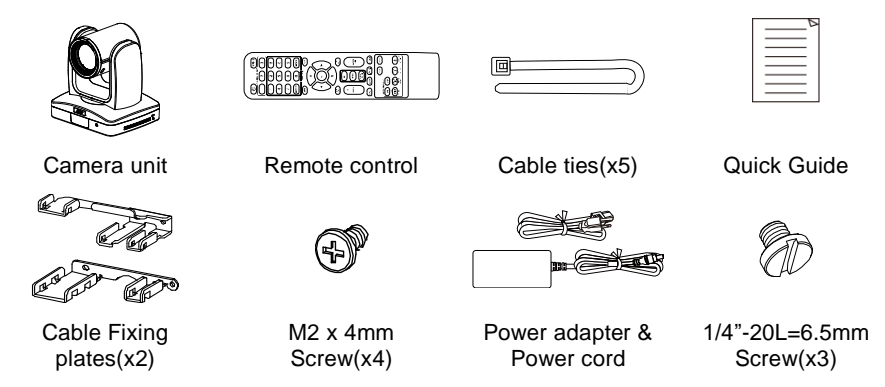

**\***The power cord will vary depending on the standard power outlet of the country where it is sold.

#### **Optional accessory**

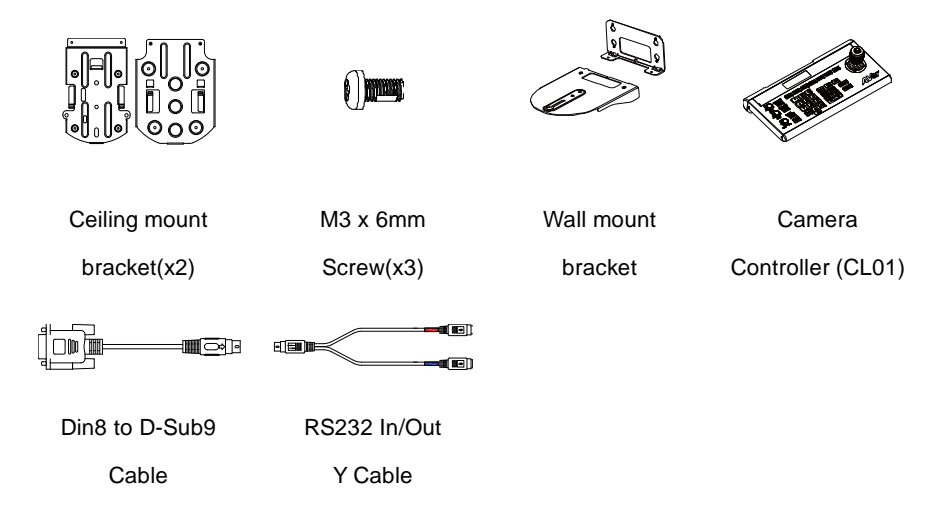

\* For detail on optional accessories, consult your local dealer.

### <span id="page-8-0"></span>Product Introduction

#### <span id="page-8-1"></span>**Overview**

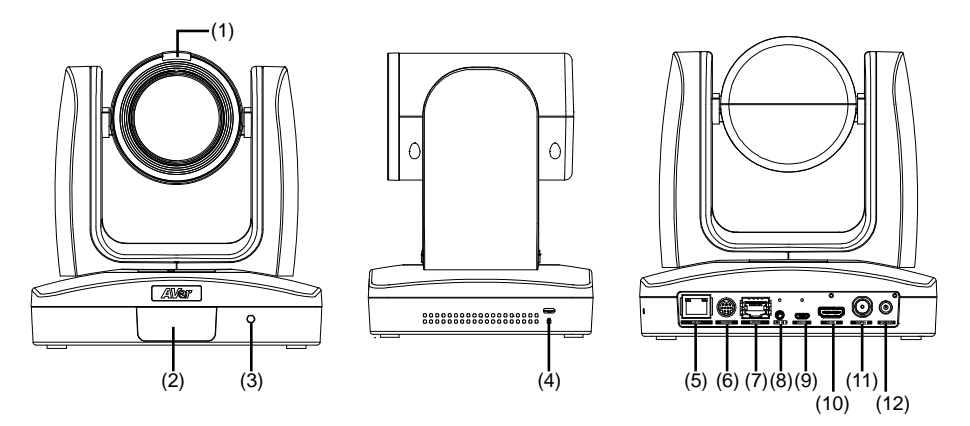

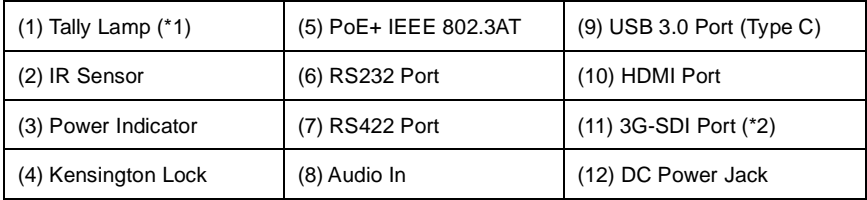

\*Line input level: 1Vrms (max.).

\*Mic input level: 50mVrms (max.); Supplied voltage: 2.5V

\*1: This feature(Tally) is not supported on TR310.

\*2: This feature(3G-SDI) is not supported on TR310&TR311HN.

#### <span id="page-8-2"></span>LED Indicator

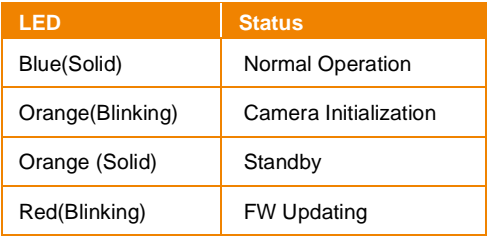

#### <span id="page-9-0"></span>Pan and Tilt Angle

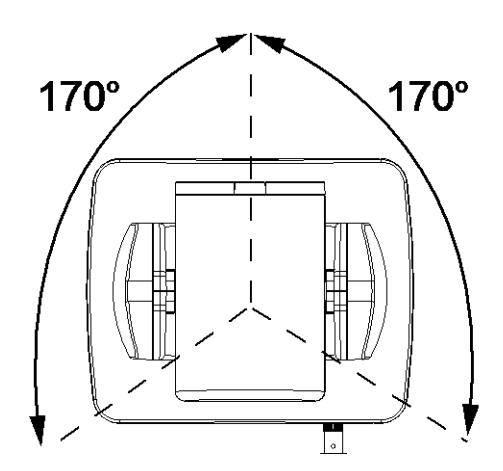

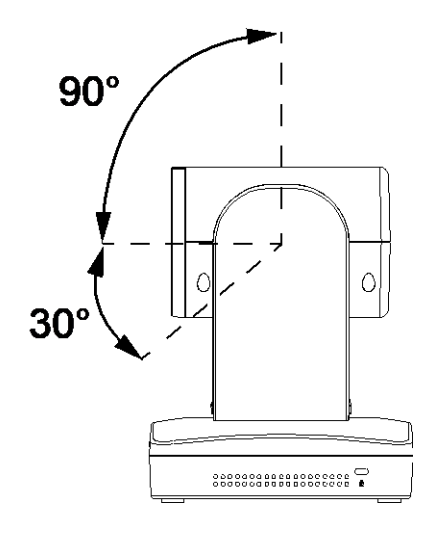

#### <span id="page-9-1"></span>Dimension

Unit: mm

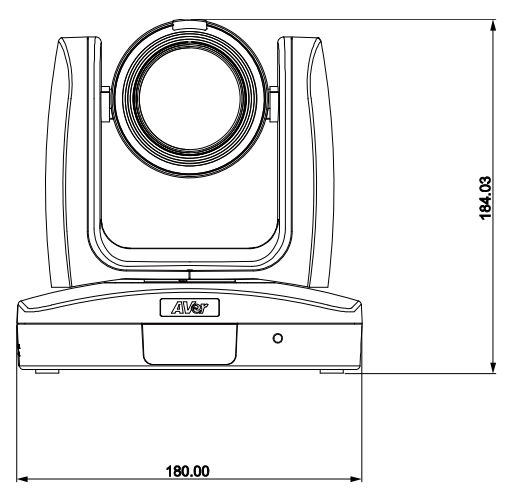

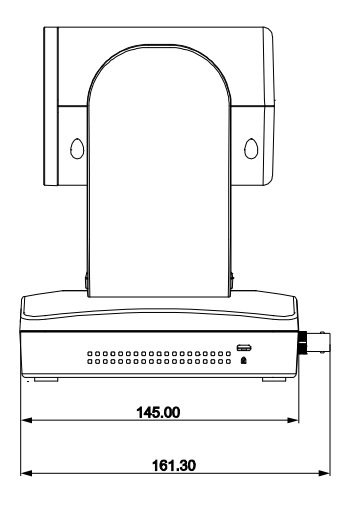

#### <span id="page-10-0"></span>Device Connection

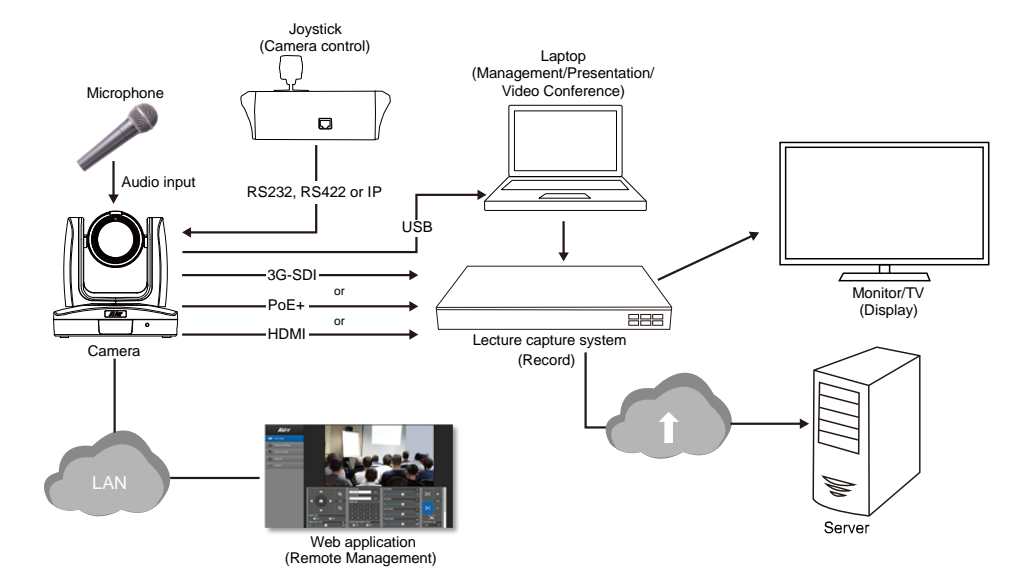

#### <span id="page-11-0"></span>Video Output Connection

#### ◼ **HDMI**

Use the HDMI cable to connect with monitor or TV for video output.

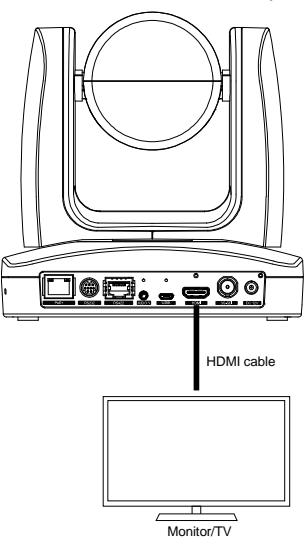

#### ■ 3G-SDI

Connect to 3G-SDI monitor for video output.

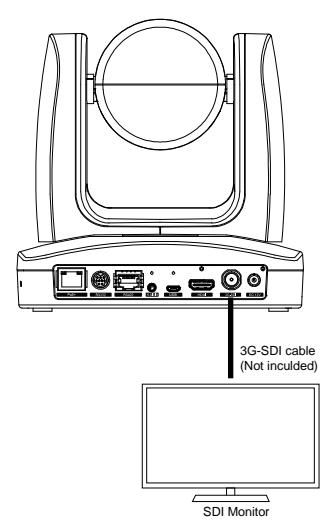

**[Note]** HDMI and 3G-SDI monitors can be connected to camera and output live video simultaneously; Assuming HDMI monitor is well connected before the camera turned on, the OSD menu will be displayed on HDMI monitor in default."

#### <span id="page-12-0"></span>RS232 and RS422 Connection

Connect through the RS232 or RS422 for camera control.

■ **RS232** 

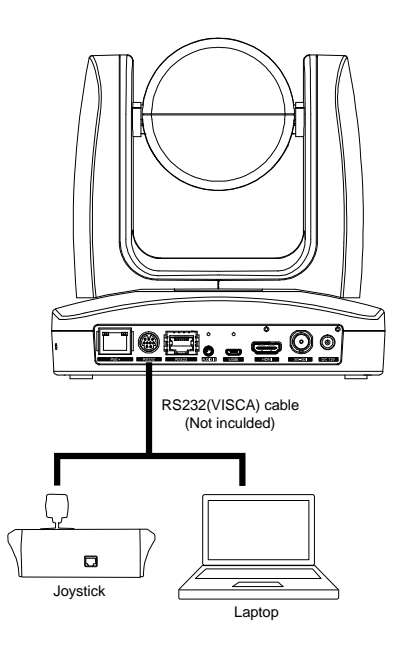

#### ● **RS232 Port Pin Definition**

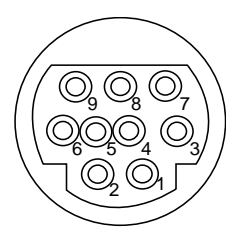

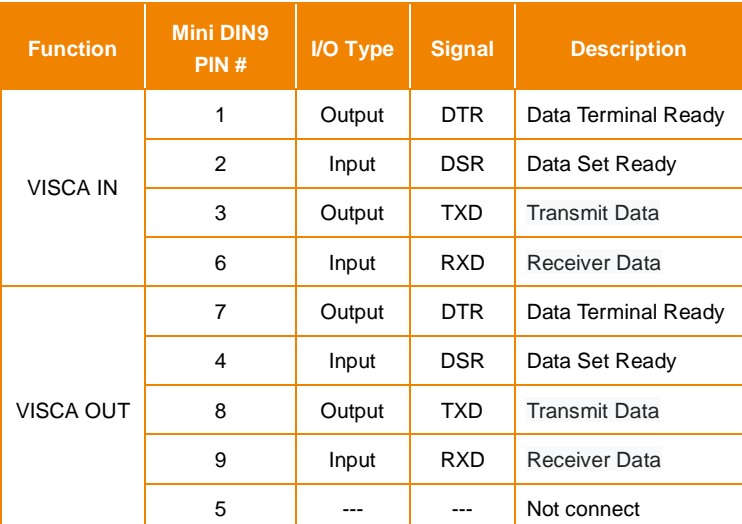

● **RS232 mini DIN9 to mini DIN8 Cable Pin Definition**

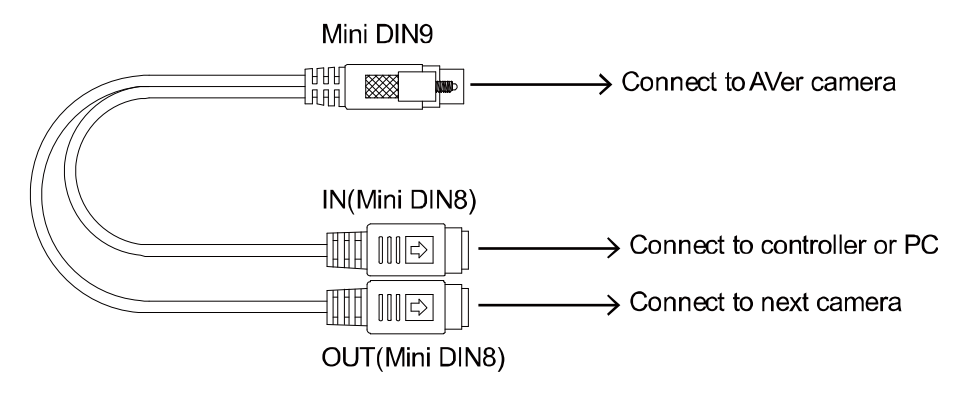

#### **Mini DIN8 Cable Pin Definition**

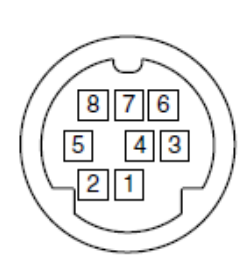

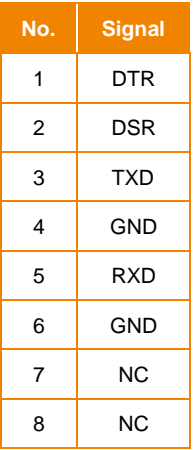

● **Din8 to D-Sub9 Cable Pin Definition**

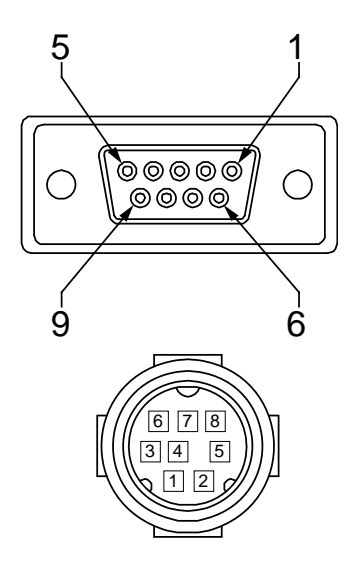

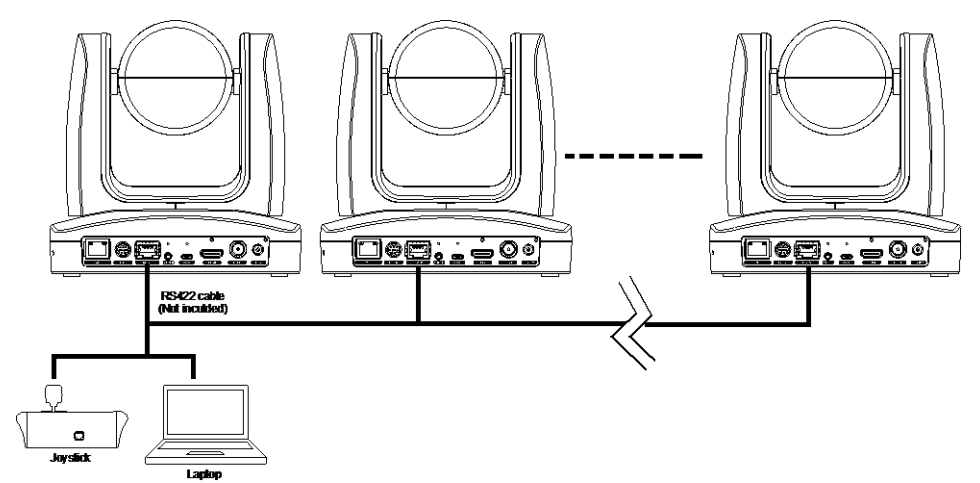

**[Note]** Use cat5e splitter for multi-camera connection.

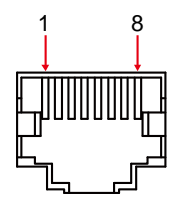

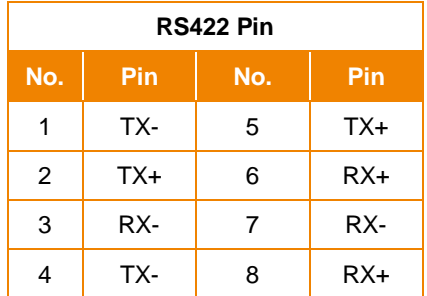

Cat5e splitter pin assignment:

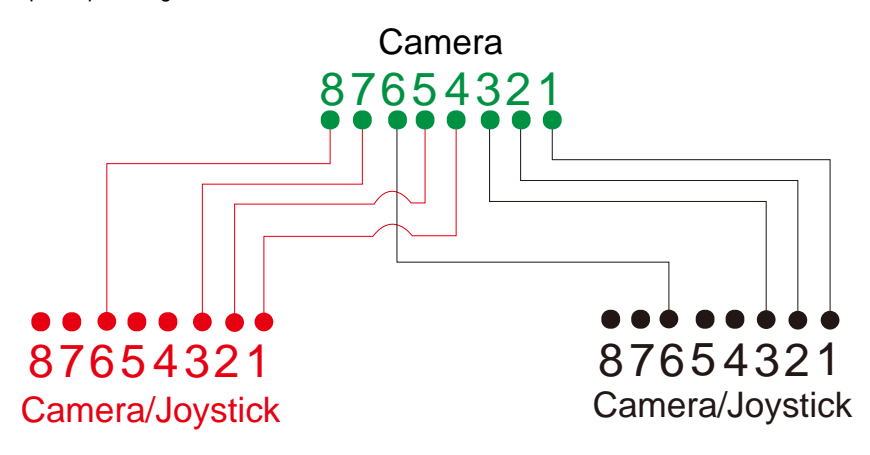

### <span id="page-16-0"></span>Audio Input Connection

Connect the audio device for audio receiving.

#### **[Note]**

- Line input level: 1Vrms (max.).
- Mic input level: 50mVrms (max.); Supplied voltage:2.5V.

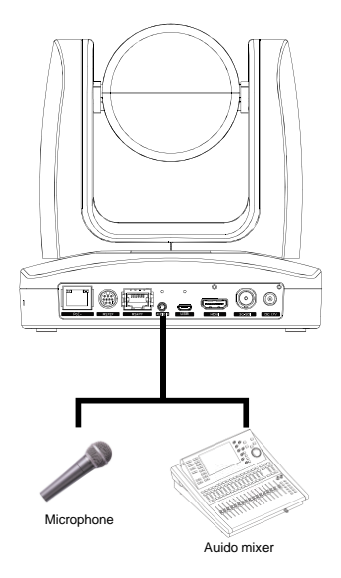

#### <span id="page-17-0"></span>PoE Connection

Connect the camera to the router or switch through the PoE+ port.

**[Note]** Only support IEEE 802.3AT PoE+ standard.

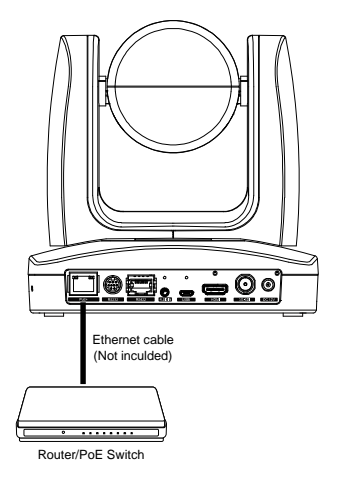

#### Install Cable Fixing Plate

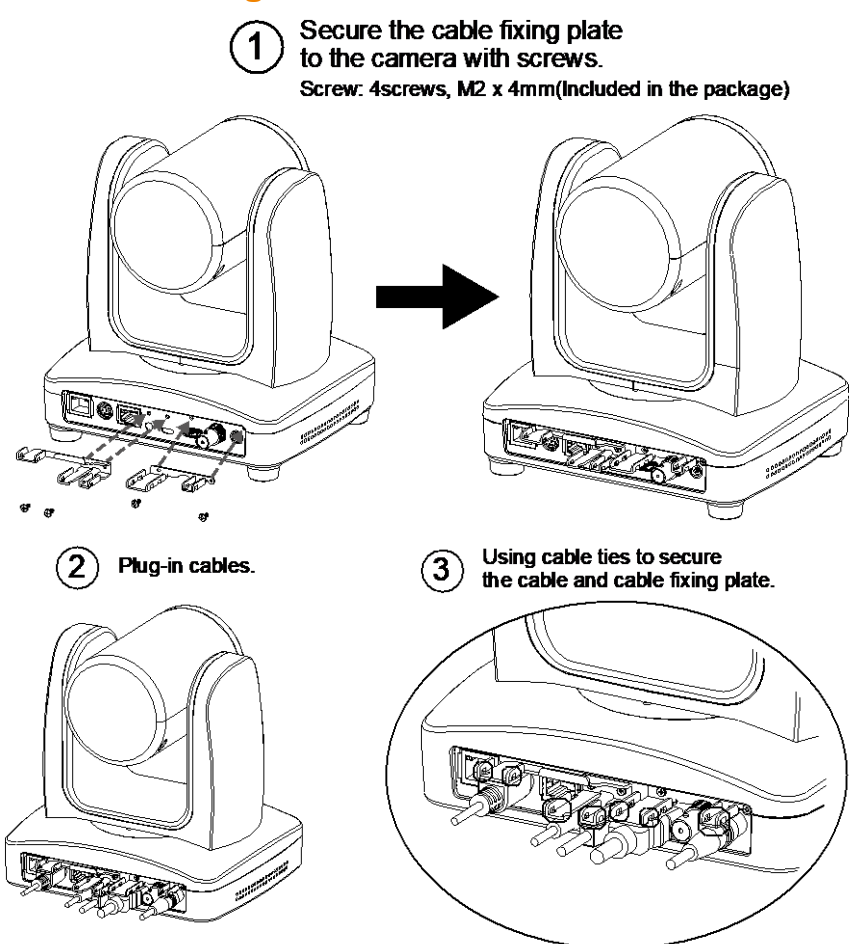

### **Ceiling installation**

1. Secure the mount bracket on the ceiling. Screw: 4 screws, M4 x 10mm(Not Included in the package)

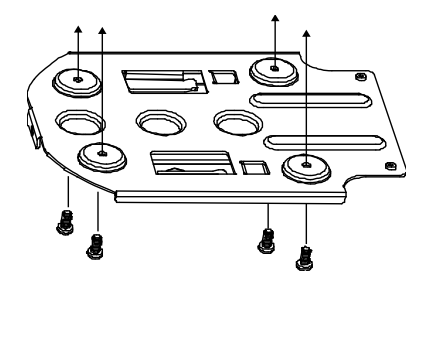

2. Install the mount bracket on the camera. Screw: 3 screw , 1/4"-20 L=6.5mm(Included in the package)

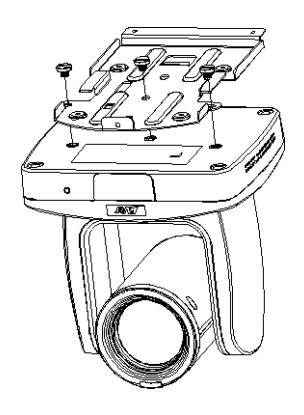

3. Slide the mount bracket with the camera into the mount bracket which secured on the ceiling.

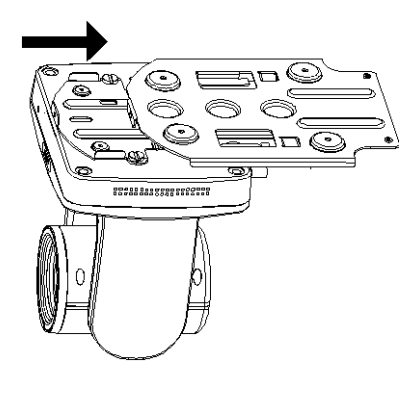

**[Note]** Connects necessary cables after sliding the camera into the mount bracket.

4. Secure the camera with screws. Screw: 3 screws, M3 x 6mm( Not Included in the package)

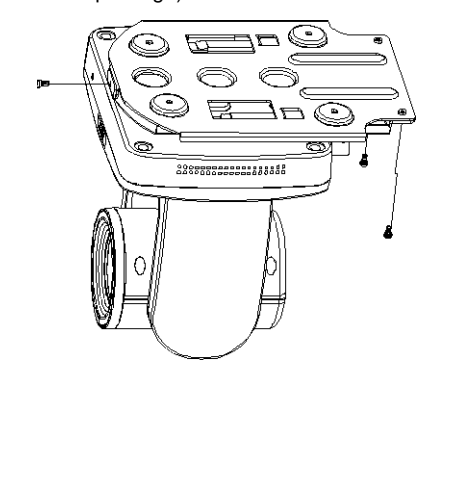

#### <span id="page-20-0"></span>Remote Control

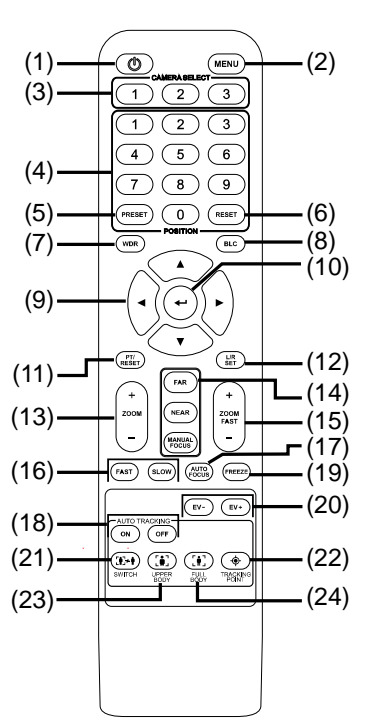

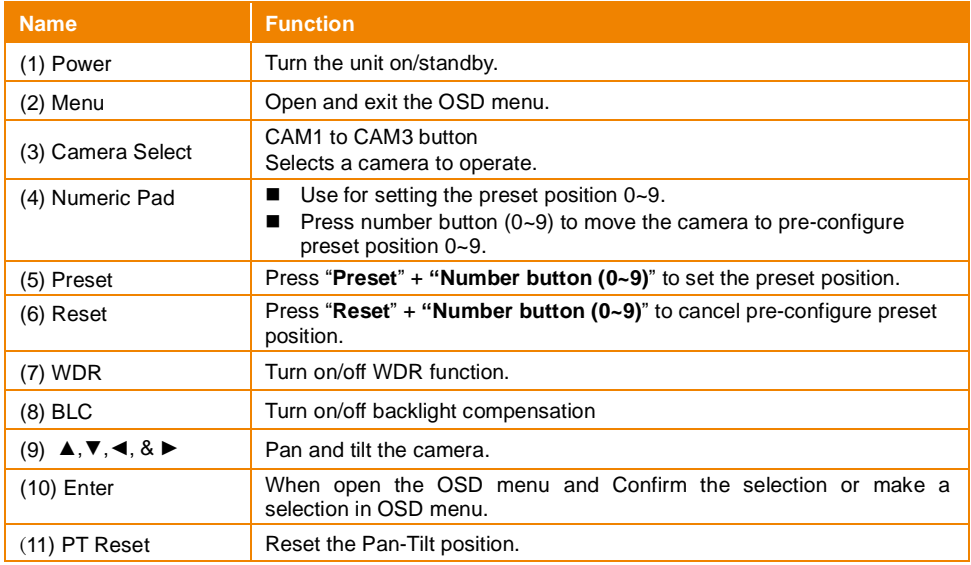

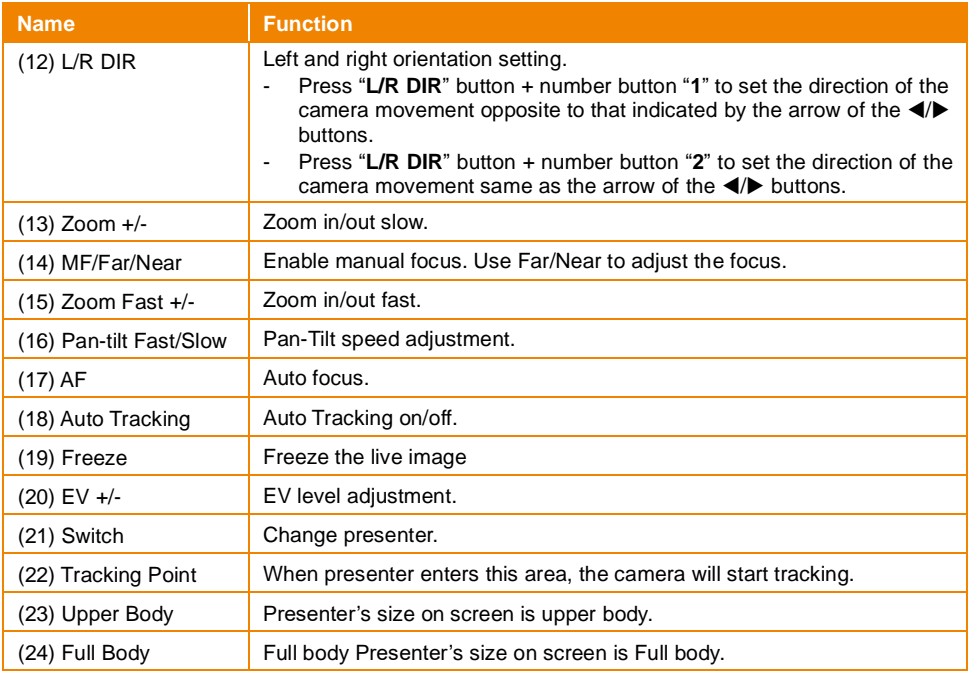

### <span id="page-22-0"></span>Setup the Camera

#### <span id="page-22-1"></span>OSD Menu

Press (MENU) button on the remote controller to call out the OSD menu and use  $\blacktriangle, \blacktriangledown, \blacktriangle, \blacktriangleright$  and **button to operate the OSD menu.** 

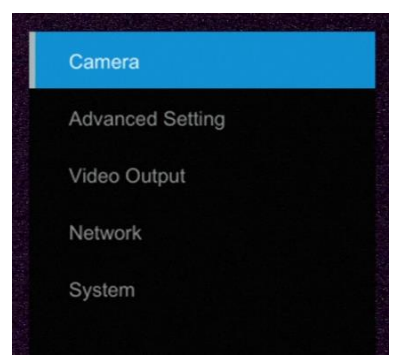

#### <span id="page-22-2"></span>Setup IP Address of the Camera

#### <span id="page-22-3"></span>Static IP

- 1. Press (MENU) button on the remote controller to call out OSD menu.
- 2. Go to **Network** > **Static IP**.

**[Note]** Turn the DHCP off before setup static IP (Network > DHCP > Off).

3. Select the **IP address, Gateway, Mask, and DNS** to configure. Press  $(\leftrightarrow)$  and use <

number pad to enter the data.

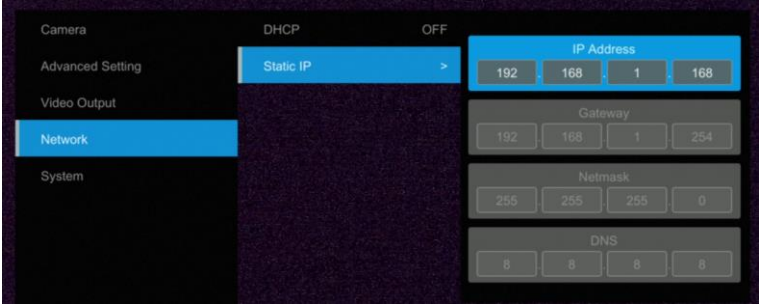

#### <span id="page-23-0"></span>**DHCP**

- 1. Press  $(MENU)$  button on the remote controller to call out OSD menu.
- 2. Go to **Network** > **DHCP** > **On**.

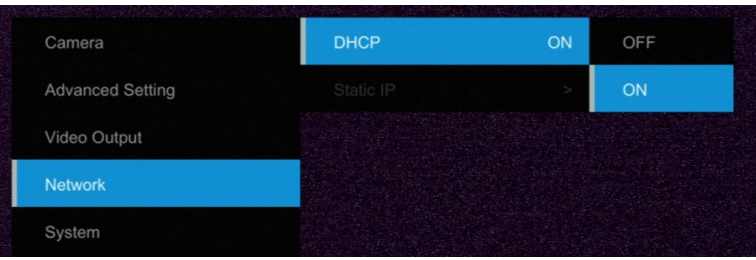

3. After turn the DHCP on, the user can go to **System** > **Information** to view IP address.

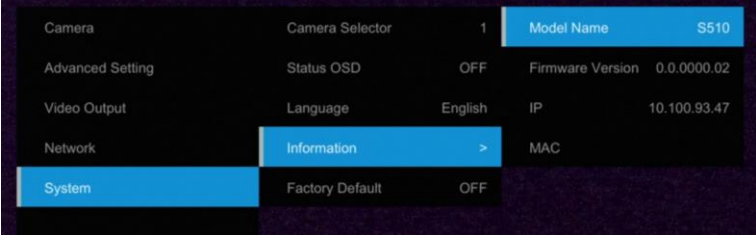

#### <span id="page-24-0"></span>OSD Tree

#### <span id="page-24-1"></span>Camera

Setup camera parameters – Exposure mode, White balance, Pan-Tilt Zoom, Noise reduction, Frequency, Saturation, Contrast, Sharpness, Mirror, and Flip.

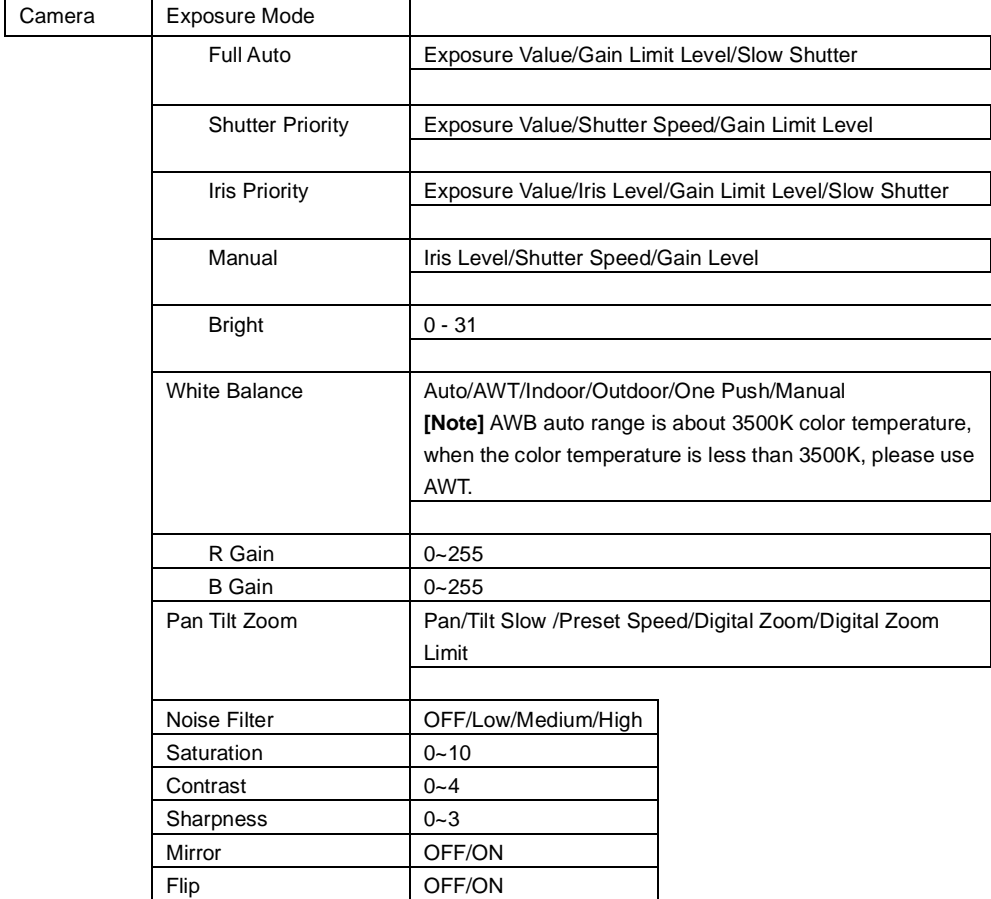

#### <span id="page-25-0"></span>Advanced Setting

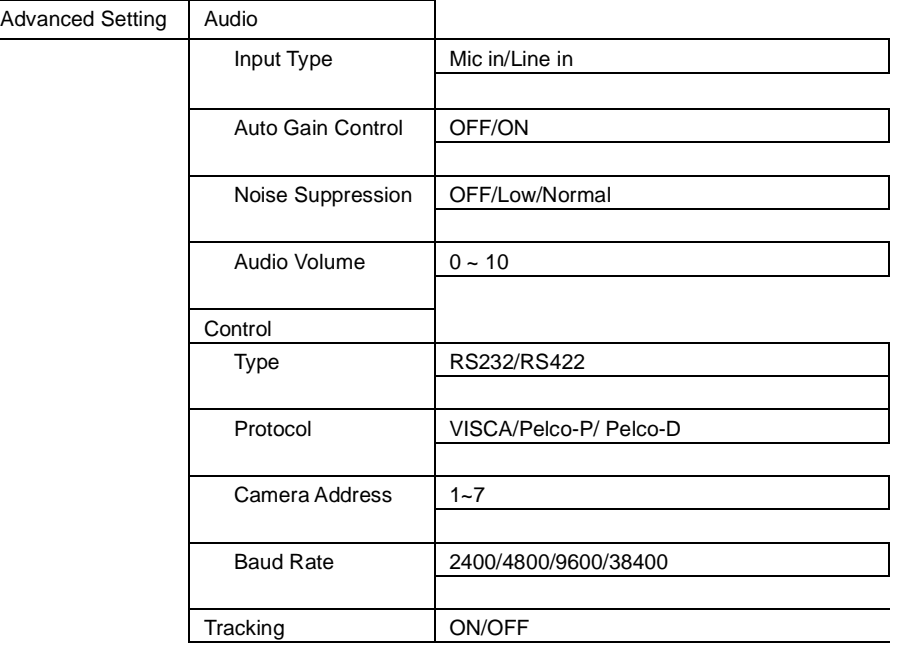

#### <span id="page-25-1"></span>Video Output

Select video resolution.

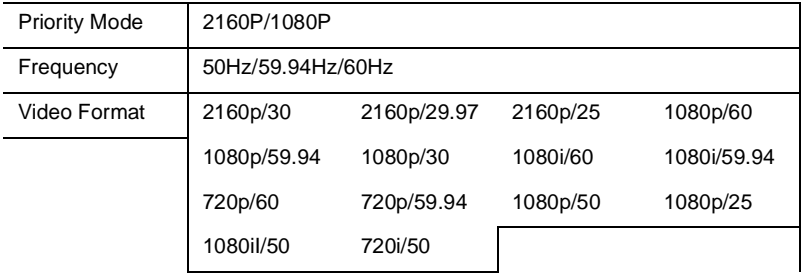

#### <span id="page-25-2"></span>Network

Setup IP mode – DHCP or static IP.

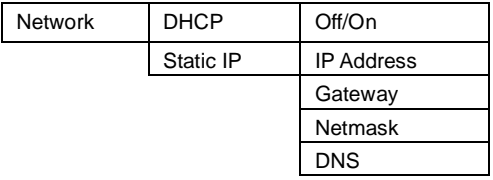

#### <span id="page-26-0"></span>**System**

- Status OSD: Enable/disable Preset status (Save Preset, Call Preset, Cancel Preset) display on the screen.
- **Camera Selector:** Set the camera ID 1~3 for using remote controller on multiple cameras (also see (2) Camera select in Remote Control chapter).
- NDI: Enable/disable NDI function. For detail setting refer to [Setup NDI Function](#page-35-0) chapter. Note NDI is only included in select camera model. You can upgrade to NDI by contacting AVer to purchase an activation license key.
- **Tally:** Turn the tally on or off.

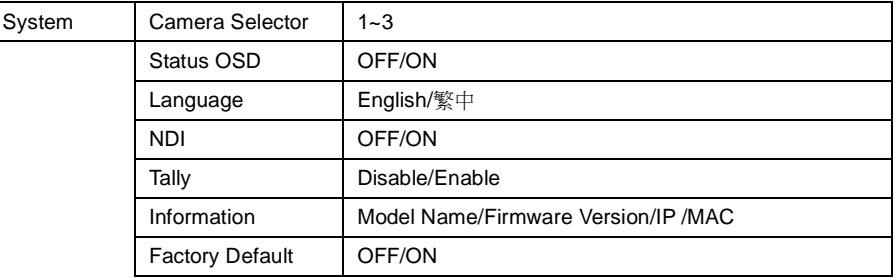

#### <span id="page-27-0"></span>Web Setup

Connect the camera from a remote site through the internet.

#### <span id="page-27-1"></span>Using the AVer IPCam Utility to Find the Camera

To find the IP address of your cameras, you can execute the IPCam Utility installer. Follow the below steps to find the IP address of the camera.

- 1. Download the IPCam Utility fro[m http://www.aver.com/download-center](http://www.aver.com/download-center) .
- 2. Run the IPCam Utility
- 3. Click Search, and all available devices will be listed on the screen
- 4. Select a camera from the list.
- 5. The corresponding fields of IP address will display.
- 6. Double-click on the IP address of the camera from the list can connect to the camera through the browser.

**[Note]** If IPCam utility cannot find the camera, please check following:

- 1. Please make sure the Ethernet connection of camera is well connected.
- 2. The camera and PC (IPCam utility) are in the same LAN segment.

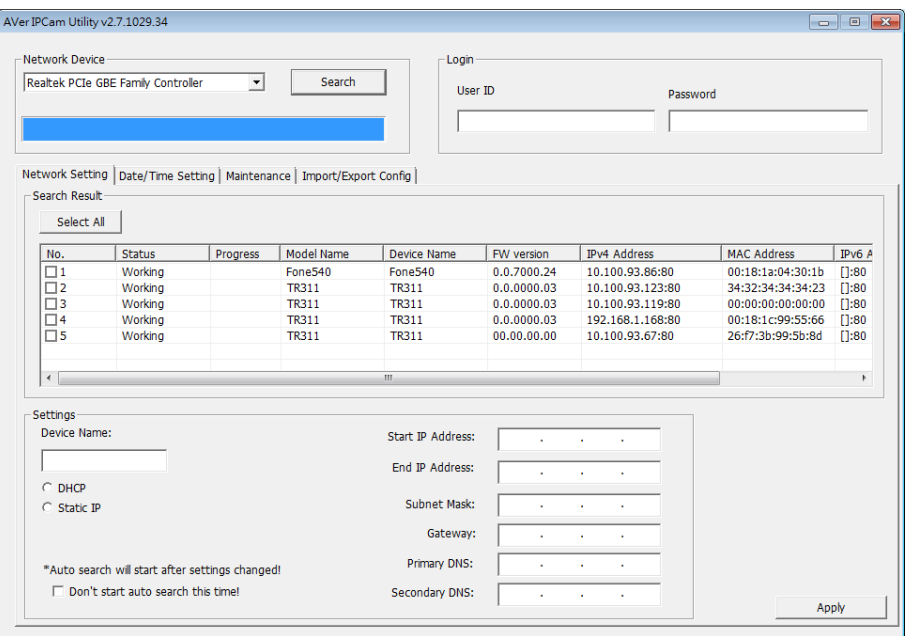

#### <span id="page-28-0"></span>Make a Connection to the Camera via Browser

1. Find the IP address of the camera. Call out OSD menu and select "**System**" > "**Information**" Or use AVer IPCam utility to find the IP address of the camera.

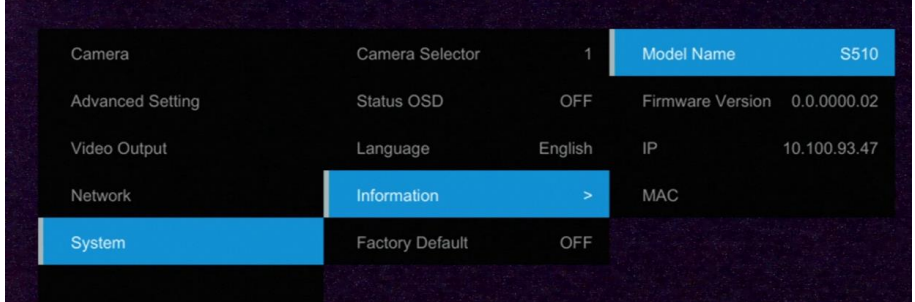

2. Open the browser and enter the IP address of the camera. The PC/laptop is required an internet access.

After connecting to the camera, enter the user account and password (default is **admin**/**admin**) to login Web.

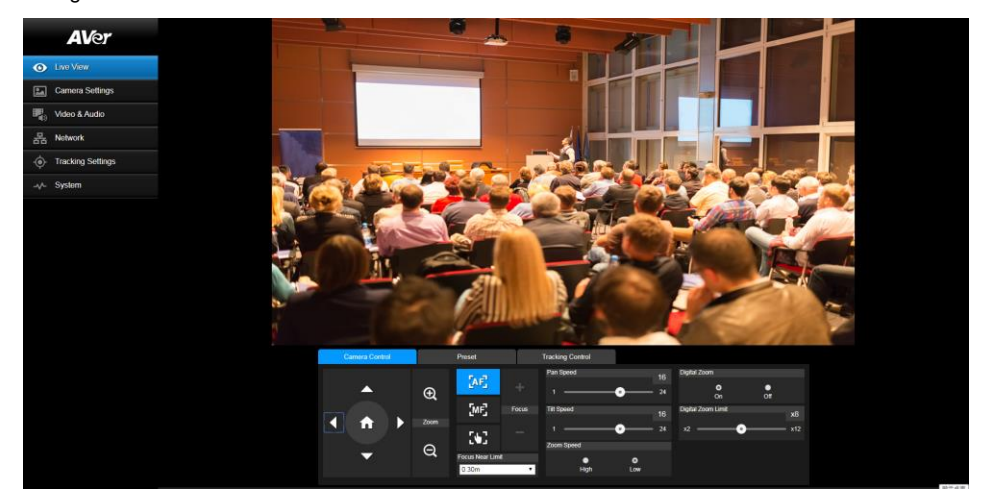

#### <span id="page-29-0"></span>Live View

In live view, the user can setup Camera Control (zoom in/out, focus, camera direction control), Preset setting, and Tracking Control(on, off, tracking mode).

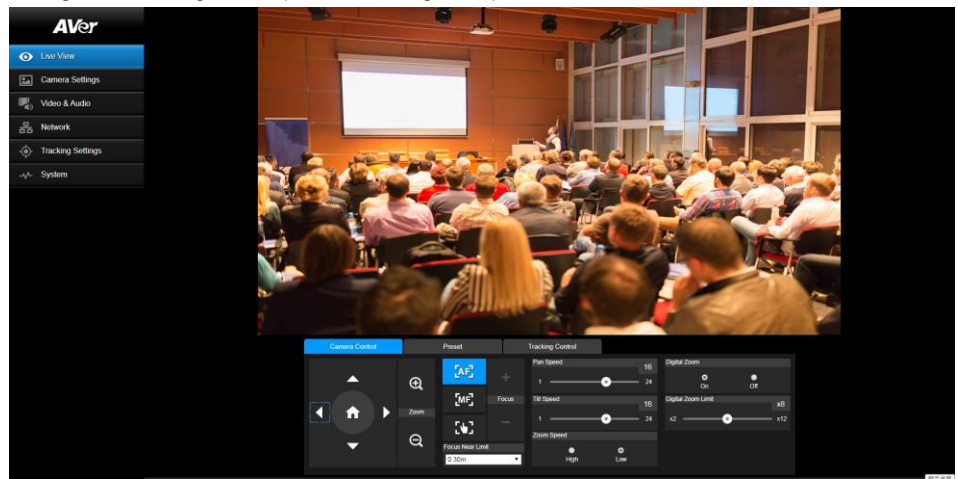

#### <span id="page-29-1"></span>Pan-Tilt-Zoom Control

To operate the PTZ Camera motion. Use  $\bigcirc$ , ,  $\bigcirc$ ,  $\bigcirc$ , and  $\bigcirc$  to adjust the camera view position and use  $\bigcirc$  and  $\bigcirc$  to zoom. Select  $\left( \begin{array}{c} 1 \end{array} \right)$  to back to default position.

**Digital Zoom:** Enable/disable digital zoom function. Move the scroll to adjust the limit of digital zoom.

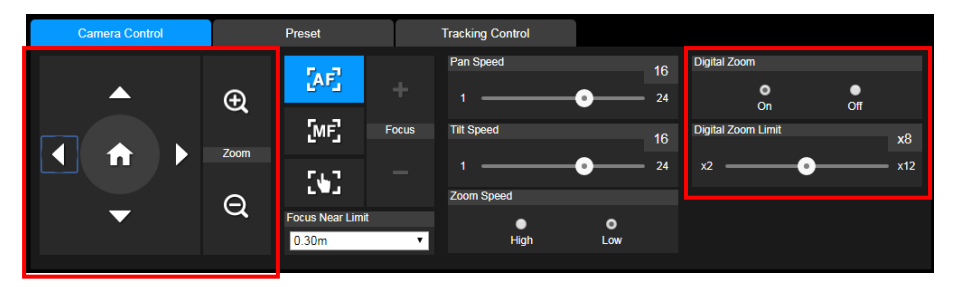

#### <span id="page-30-0"></span>Focus

Switch to auto (AF) or manual (MF) focus. The manual focus use + and – to adjust focus. Press "+" to adjust focus to the far end and focusing on a far subject; press "-"to adjust focus to near end and focusing on a near subject.

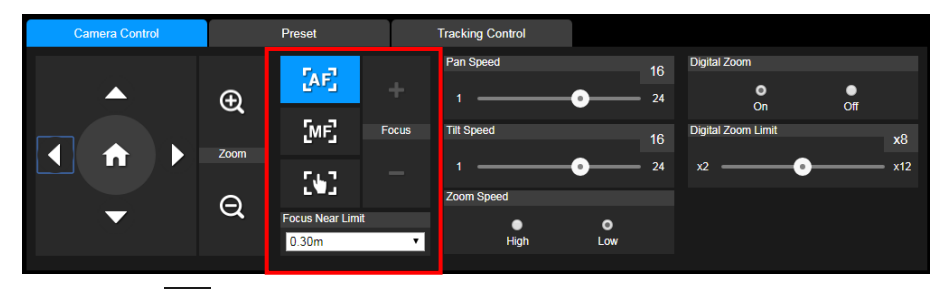

**One push focus( ():** By clicking the button to adjust Lens focus automatically once.

**Focus Near Limit:** Set the focus distance limit.

#### <span id="page-30-1"></span>Manual Pan-Tile-Zoom and Preset Speed Adjustment

Adjust the speed of manual Pan-Tilt-Zoom and Preset operation. Enable/Disable the slow mode for manual pan-tilt operation. There are totally 24 levels for manual pan-tilt speed adjustment and 2 levels (Low/High) for zoom speed adjustment. There are 5 levels for preset speed adjustment.

■ **Pan/Tilt Slow:** When this option is set to ON, the maximum speed of manual pan-tilt operation is 40°/sec; when this option is set to Off, the maximum speed of manual pan-tilt operation is 100°/sec.

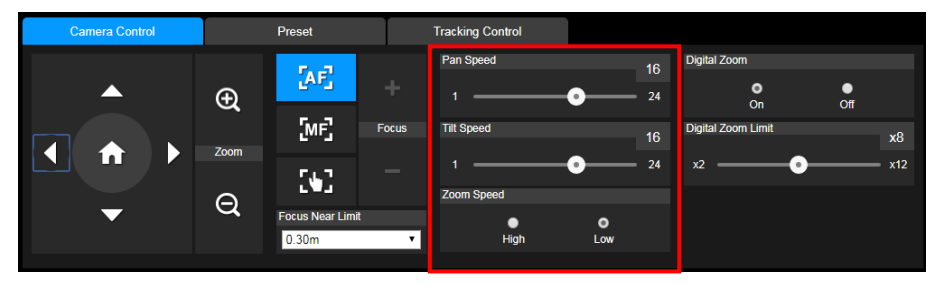

#### <span id="page-31-0"></span>Preset Setting

Setup preset position and view preset position.

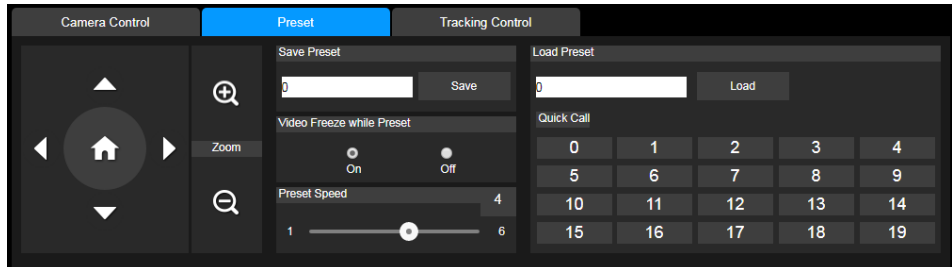

- 1. Select the "Preset" tab in live view interface.
- 2. Use  $\Box$ ,  $\Box$ , and  $\Box$  to adjust camera view position.
- 3. Enter preset position number (0~255) in **Save Preset** column and select "**Save**" to save the position.
- 4. To call the preset position, enter a preset number (0~255) in **Load Preset** column or select the preset number (0~19) from **Quick Call** section.
- 5. **Video Freeze with Preset:** On/Off the screen view freeze function. When "**Video Freeze with Preset**" is on, during the preset operation, the screen will freeze until the operation is done.

#### <span id="page-31-1"></span>Tracking Control

Enable/disable tracking function, select tracking mode, and operate one-click tracking function.

- Tracking mode(Tracking mode setup refer to **Tracking Settings** section)
	- ➢ **Presenter:** Camera will start tracking when subject enters the tracking point (preset point) and the face of the subject is detected.
	- ➢ **Zone:** Camera will start tracking when subject is moving between the preset tracking block area.

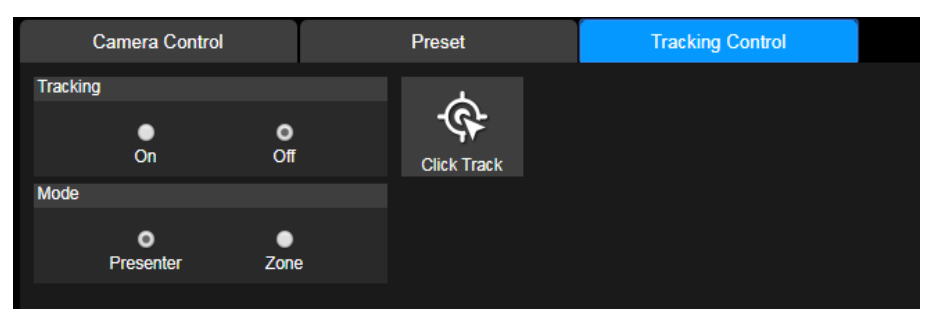

#### <span id="page-32-0"></span>Click Tracking Function

This function allows user to change tracking object with auto tracking still enabled.

1. Select **Click Track** button. A red frame appears on the tracking subject and a blue frame appears on other subjects that walked into the video view.

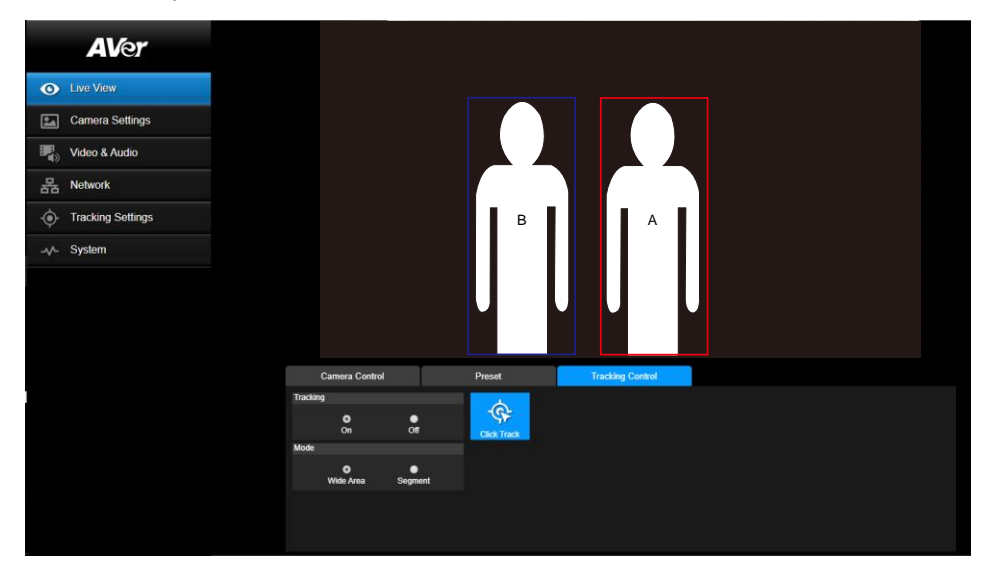

2. Click on another subject with blue frame and when the frame changes to red; auto tracking will therefore apply to that subject.

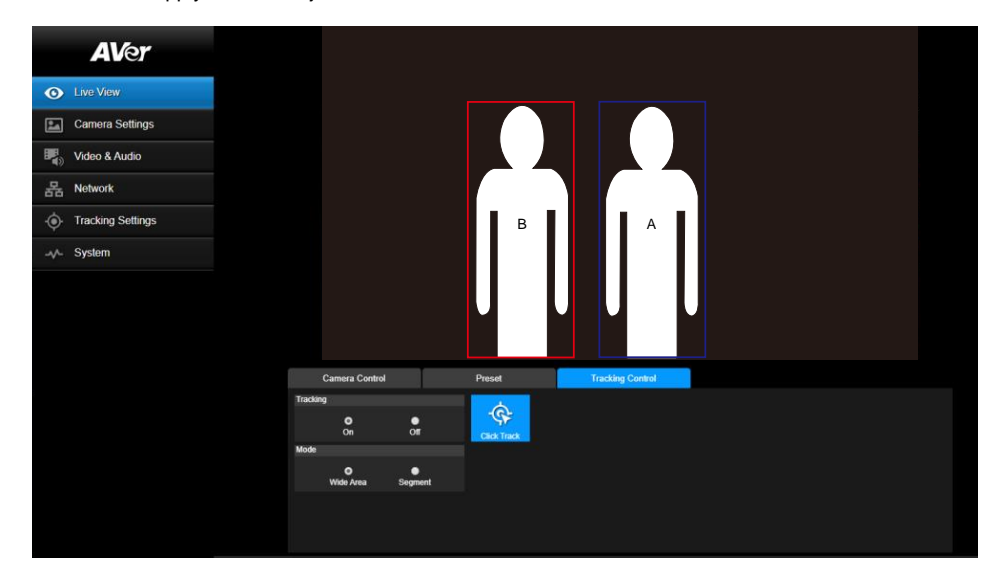

#### <span id="page-33-0"></span>Camera Settings

#### <span id="page-33-1"></span>**Exposure**

Setup the exposure type -- Full auto, Iris priority, Shutter priority, or manual.

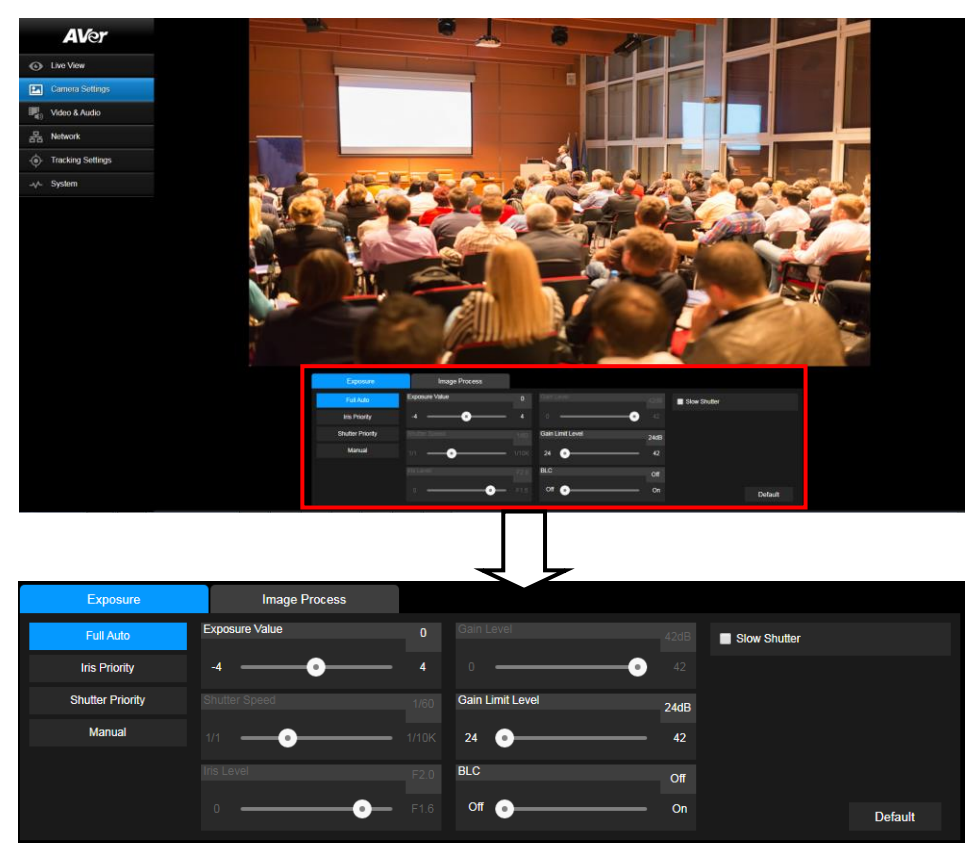

#### <span id="page-33-2"></span>Image Process

Setup the white balance, saturation, contrast, sharpness, noise filter, power frequency, flip, and mirror. Select the "**Image Process**" tab in camera setting interface.

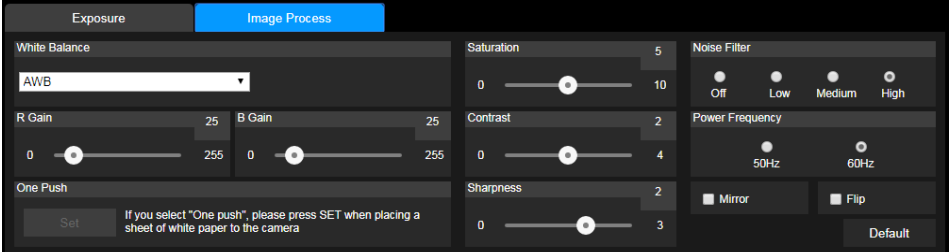

#### <span id="page-34-0"></span>Video & Audio

The user can setup Video Mode, Video output, Framerate, Bitrate, I-VOP internal, Encode type, Rate control, Audio input type, Audio volume, and Sampling Rate.

Video mode in the stream only, the frame rate is up to 60fps and in USB+ Streaming mode is up to 30fps.

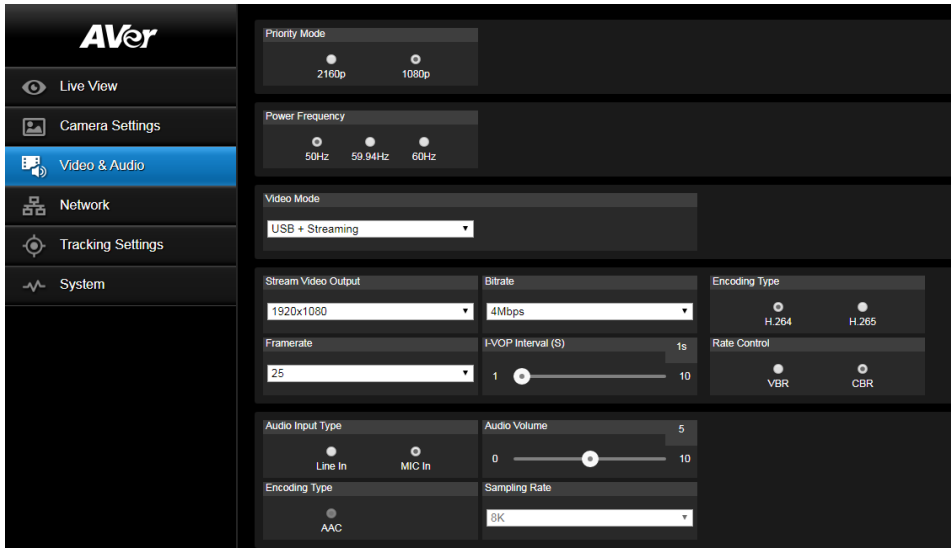

#### <span id="page-35-0"></span>Setup NDI Function

#### ( \* Remark: NDI license please consult with AVer. )

1. Enable NDI mode by selecting "**NDI**" as video mode in Video & Audio page. To disable the NDI function, select other mode. The camera will reboot after selecting NDI mode.

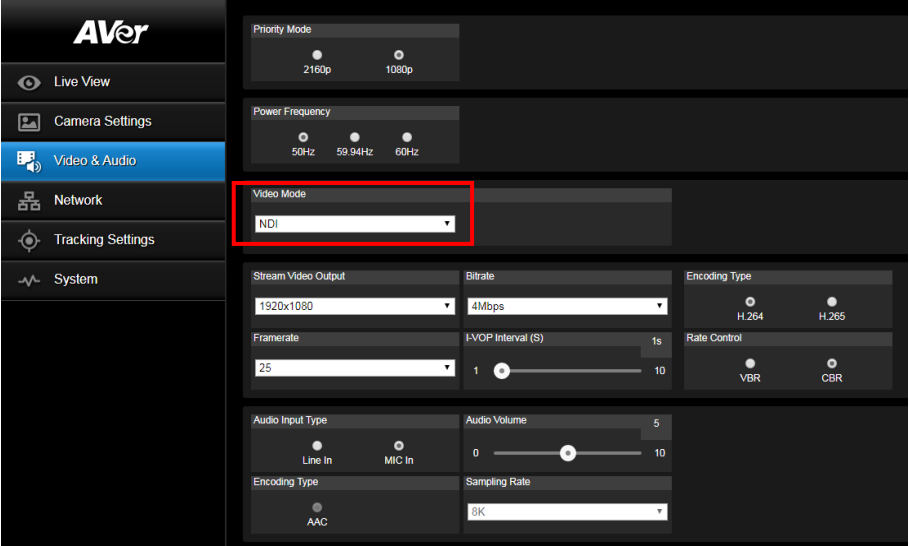

- 2. User can setup the following functions:
	- ⚫ **Stream Video Output:** Select video output resolution.
	- ⚫ **Framerate:** Select framerate of the camera.
	- ⚫ **Encoding Type:** Select encoding type **H.264** or **H.265**.
	- ⚫ **Sampling Rate:** Select sampling rate value.
	- ⚫ **Audio Input Type:** select audio input type **Line In** or **MIC In**.
	- ⚫ **Bitrate:** Select bitrate value **521kbps**, **1Mbps**, **2Mbps**, **4Mbps**, **8Mbps**, **16Mbps**, **32Mbps**.
	- ⚫ **I-VOP interval(S):** Move scroll bra to set the value **1s** to **10s**.
	- ⚫ **Audio Volume**: Move scroll bra to set the volume value **0** to **10**.
	- ⚫ **Rate control:** select the rate control type **VBR** or **CBR**.

3. Set the identity name for display on NDI interface. Select **System** > **Camera ID(NDI)**. Enter the name as user wanted. The maximum character is 10. After entering the name, select the **Set** button to save and manually restart the PTZ camera for the settings to take effect. The following characters can be displayed for camera ID:

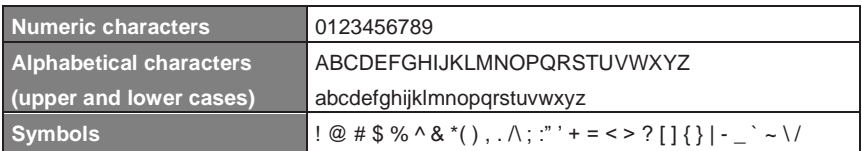

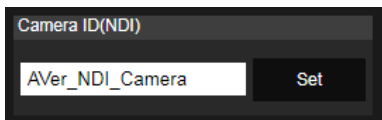

#### <span id="page-37-0"></span>Network

Setup IP address of camera – DHCP or static IP, netmask, gateway, and DNS. After setting, select "**Confirm**" to apply settings.

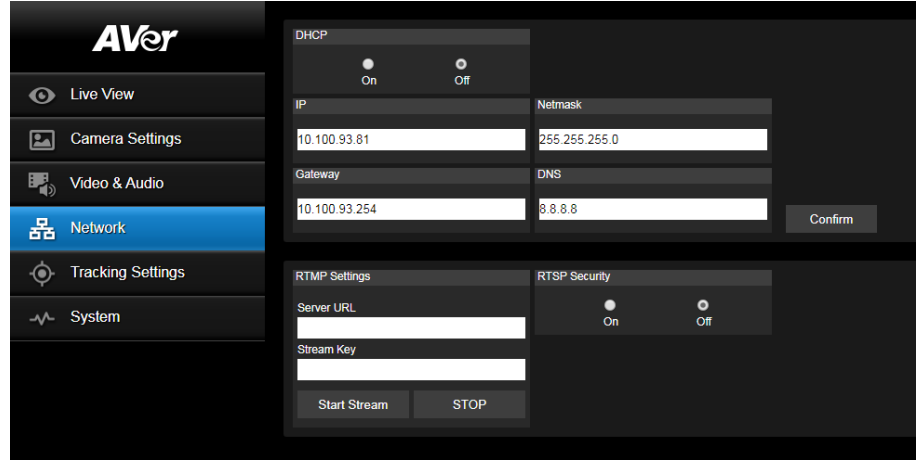

#### <span id="page-37-1"></span>RTMP Setting

Setup for uploading the camera's live view to the broadcasting platform (ex: Youtube).

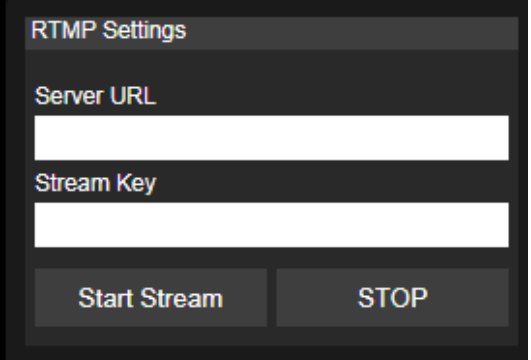

Get the RTMP server URL and stream key from the broadcasting platform and enter in "**Server URL**" and "**Stream key**" column.

Select "**Start stream**" to begin uploading the live video of the camera to the broadcasting platform. Select **"Stop**" to stop uploading the video.

**[Note]** To get the RTMP server URL and stream key, please refer to the instruction of broadcasting.

#### <span id="page-38-0"></span>Using RTSP Connect to Camera

To use RSTP player connecting to the camera; please enter the following RTSP URL in your application such as VLC, PotPlayer or Quick Time. "rtsp://IP address of TR310/313/333/live\_st1"

Enable/disable RTSP security function if needed.

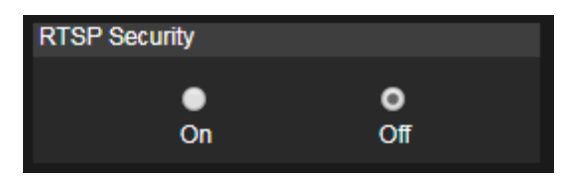

#### <span id="page-39-0"></span>Tracking Setting

Setup Tracking mode – Presenter or Zone mode.

#### <span id="page-39-1"></span>Presenter Mode

Camera will start tracking when subject enters the tracking point (preset point).

- 1. Use  $\bigcap_{n=1}^{\infty}$  ,  $\bigcap_{n=1}^{\infty}$  and  $\bigcap_{n=1}^{\infty}$  to adjust the camera to tracking point(preset position).
- 2. Then, select **Save to Preset 1** to save the tracking point.

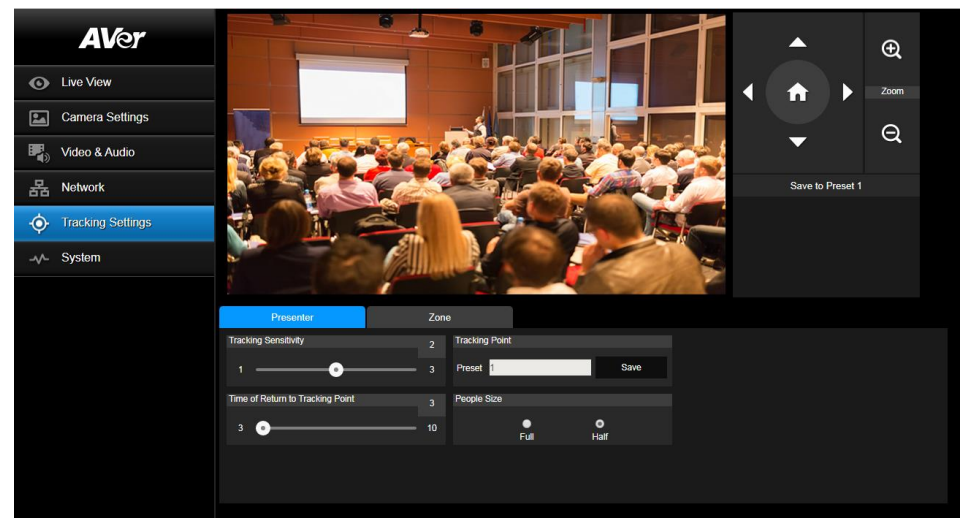

3. **People Size:** Select the people in full or half size while tracking. In the video view, if you can see the subject from head to toe select "Full". Otherwise select "Half".

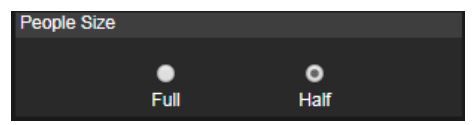

4. **Time of Return to Tracking Point:** Set the idle time for camera to return to tracking point. Move bar to set the value. The current value is displayed in the upper right corner.

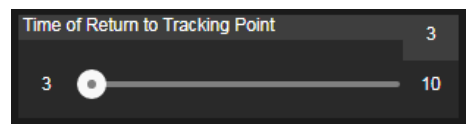

#### <span id="page-40-0"></span>Zone Mode

Setup the block area for the camera to detect the subject. Camera will trigger the right preset depending on where the subject is at any moment. Please make sure you don't zoomed in too much so that subject can still be detected either half body or full body.

1. Select the **Blocks** (2, 3, or 4). Each block is corresponding to one preset position. The maximum is 4 blocks (4 preset positions). Start from left to right and make sure you don't overlap the preset too much per position.

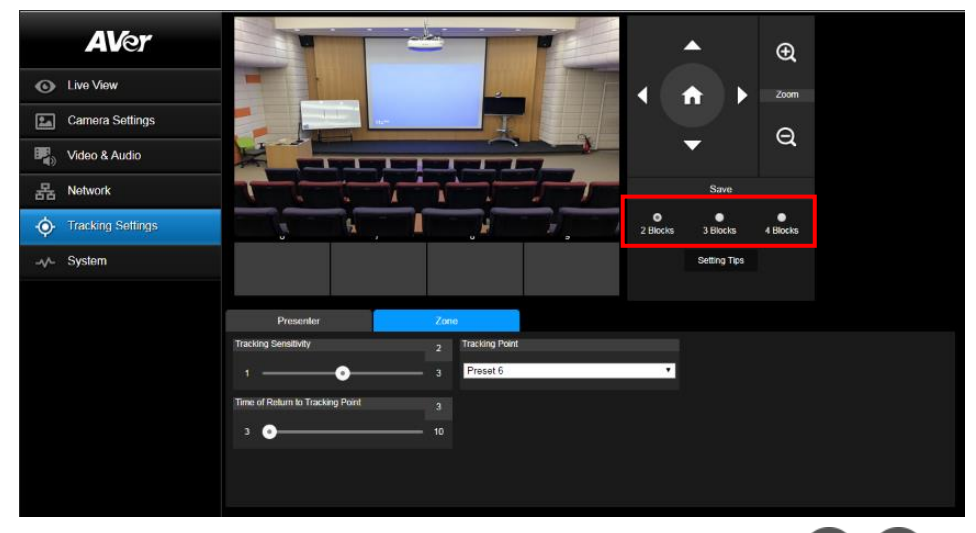

2. Select the block and Set the preset positions in order (preset 6 to preset 9). Use

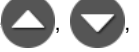

and **the leave** to move the camera to wanted position and select "Save" to save the preset position. And, a snapshot of the preset image will show at the corresponding image display box. Repeat the step to set another preset position.

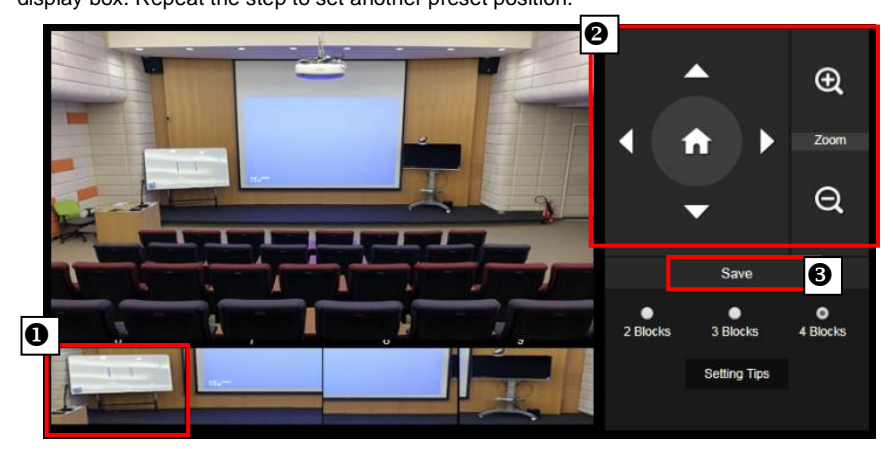

3. **Tracking sensitivity:** Set the sensitivity level of tracking. Move bar to set the value. The current value is displayed in the upper right corner.

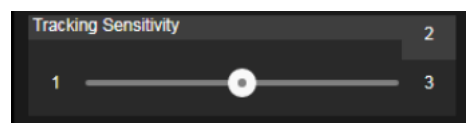

4. **Time of Return to Tracking Point:** Set the idle time for camera return to tracking point. Move bar to set the value. The current value is displayed in the upper right corner.

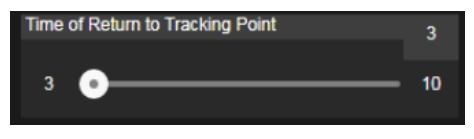

#### <span id="page-42-0"></span>**System**

- System information: It displays Model Name, IP Address, Serial Number, MAC Address and **Firmware Version.**
- **Factory Default:** Reset the camera back to factory default value.
- **Login in**: The default login in name and password are **admin/admin**. User can change if needed.
- Status OSD: Enable/disable Preset status (Save Preset, Call Preset, Cancel Preset) display on the screen.
- **Language:** Change the Web UI language.
- **Camera ID (NDI):** Set the camera ID as identification for NDI function. To setup NDI function, please refer to [NDI Function](#page-35-0) section.
- **NDI Activation:** Enter the NDI key to activate the NDI function on your camera. Please contact AVer[\(www.averusa.com\)](http://www.averusa.com/) to purchase the key from your local dealer.

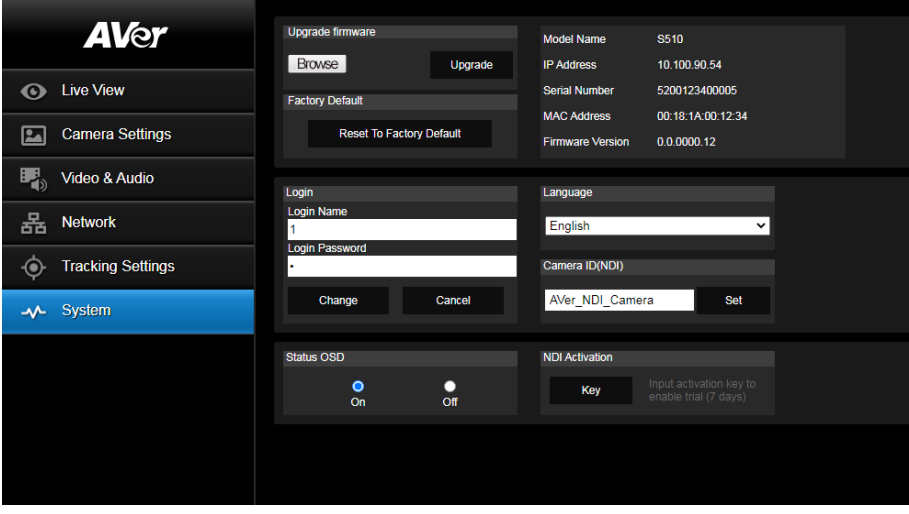

#### <span id="page-43-0"></span>Upgrade Firmware

- 1. Download the newest firmware from http://www.averusa.com
- 2. Connect to the camera through the browser.
- 3. Select **System** > **Upgrade** firmware > **Browse**.
- 4. Select the firmware and select the "**Upgrade**" button.
- 5. After updating, refresh the browser.

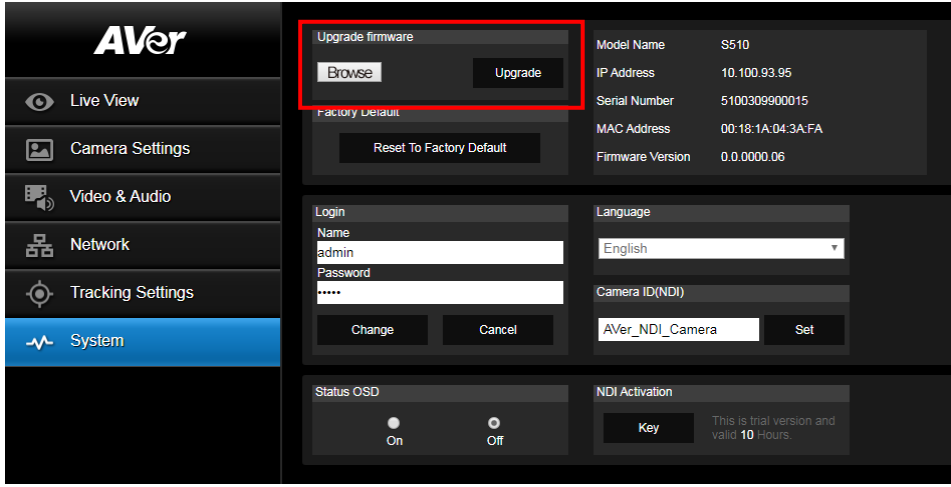

#### <span id="page-44-0"></span>RS232 Command Table

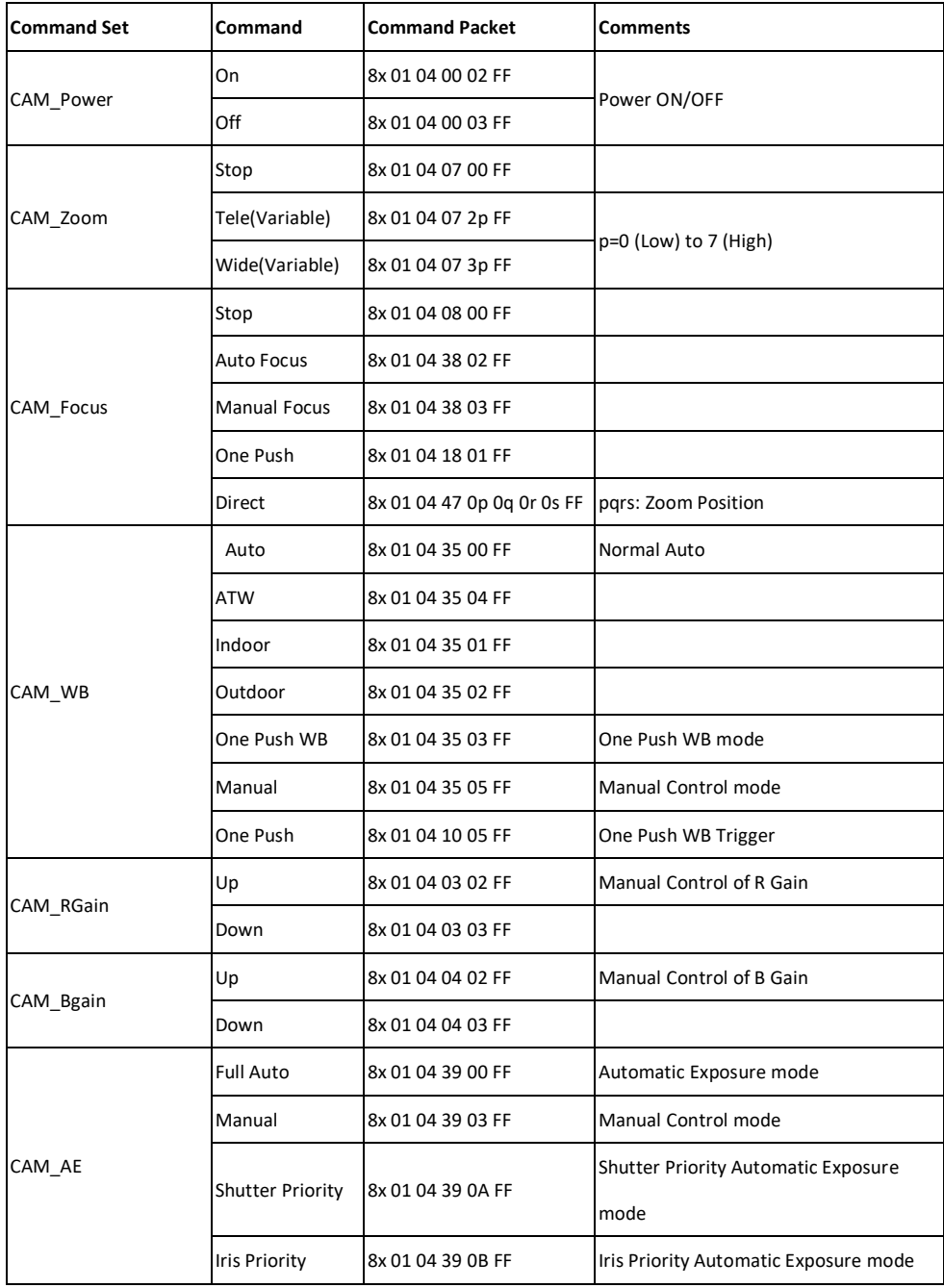

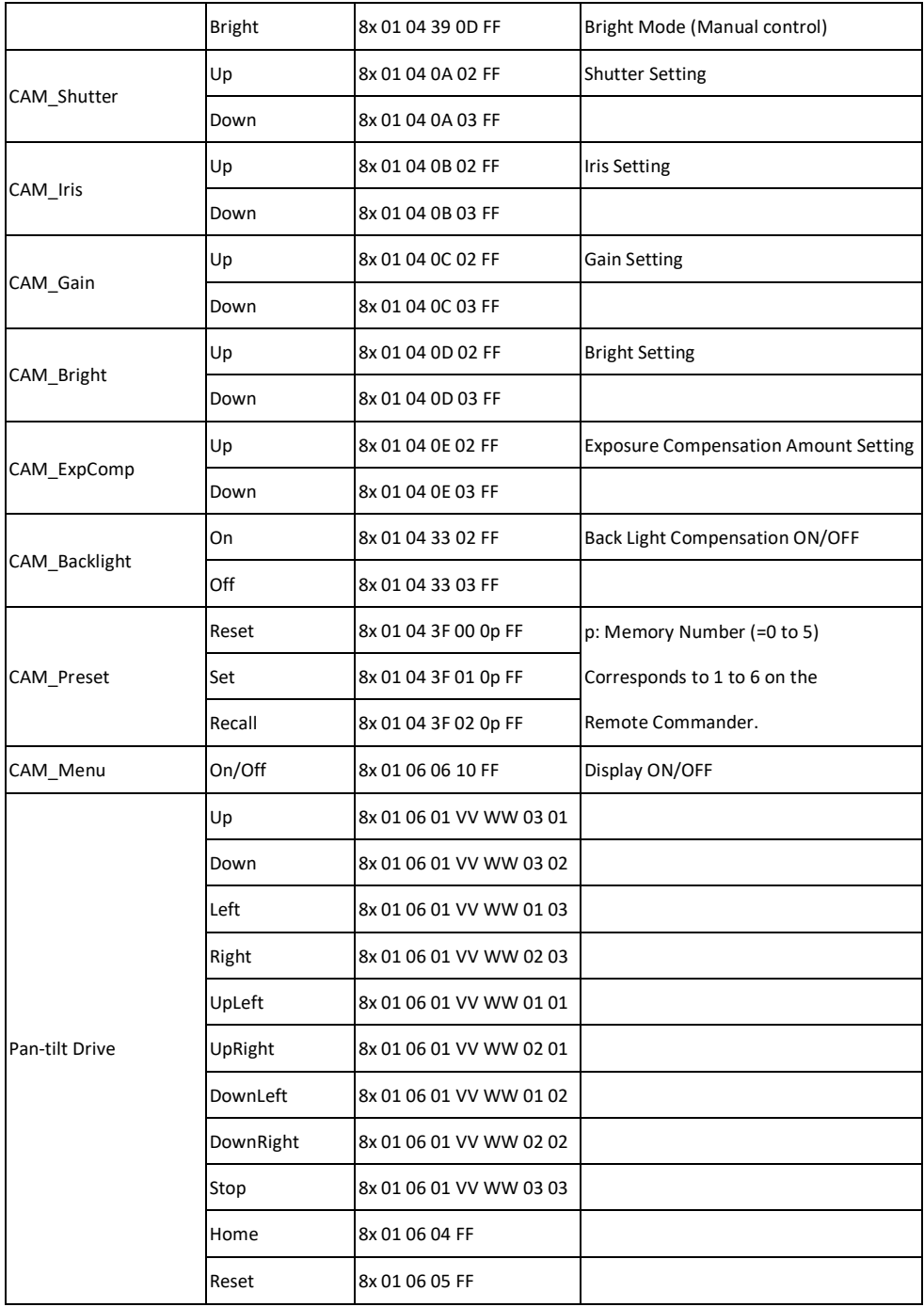

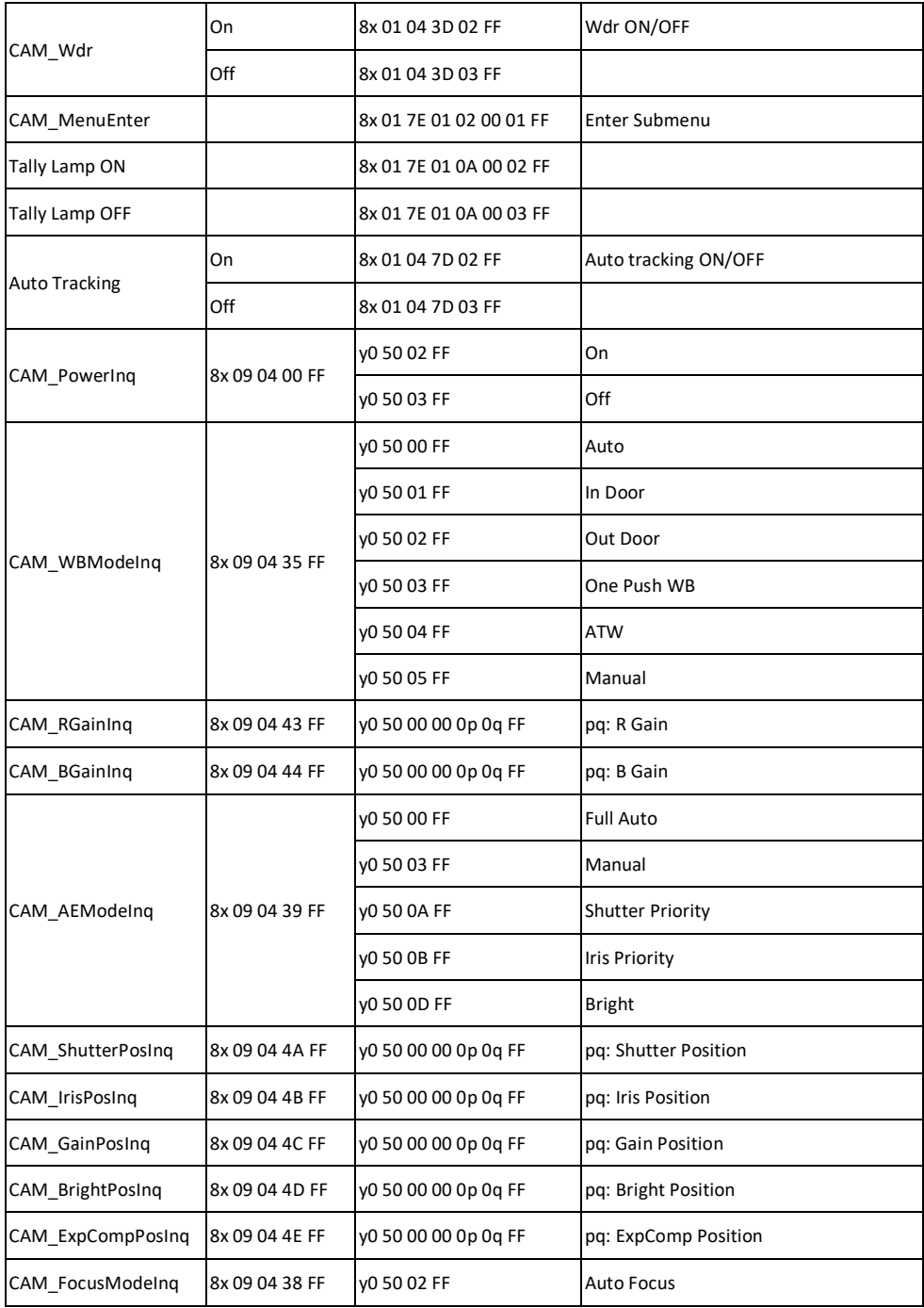

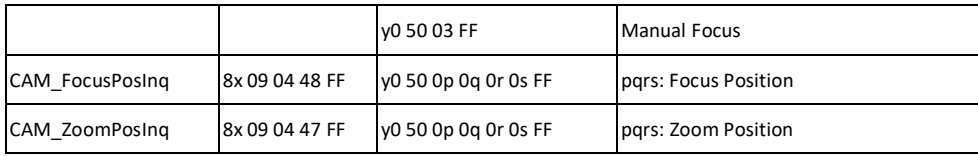

#### CGI command

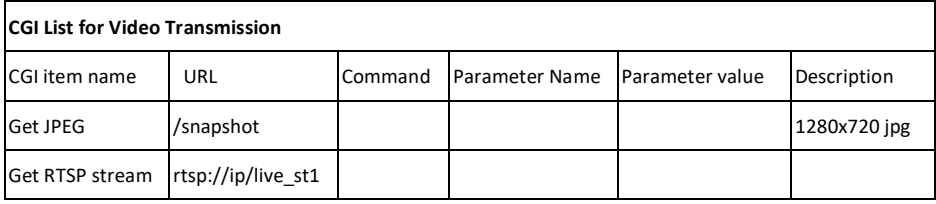

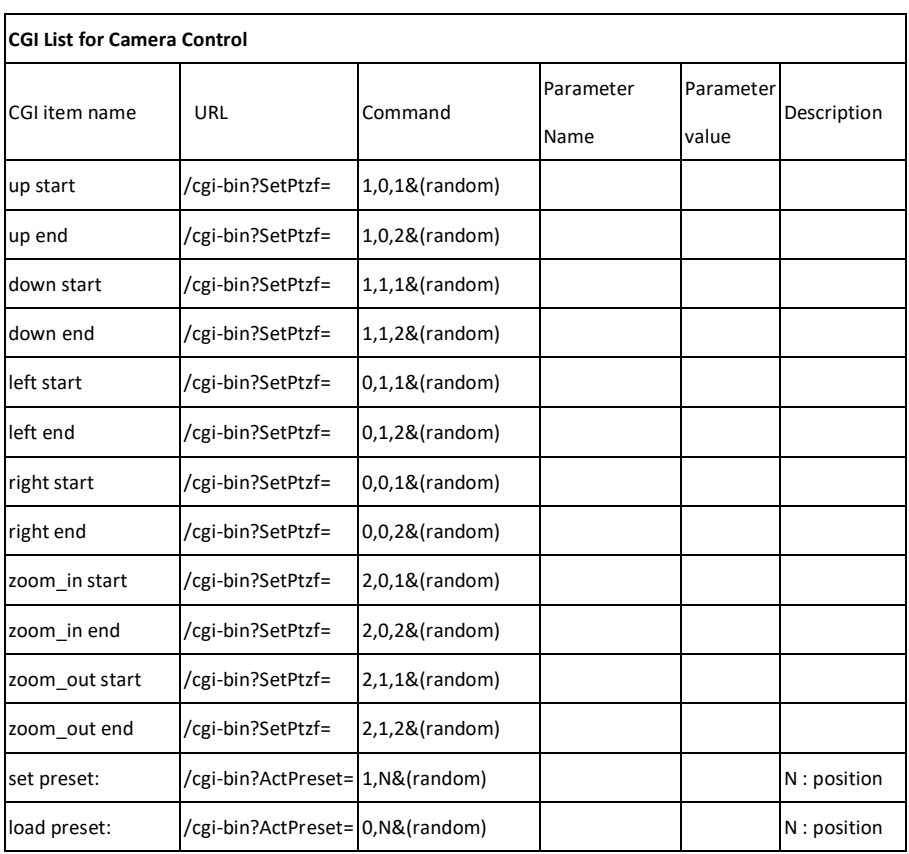

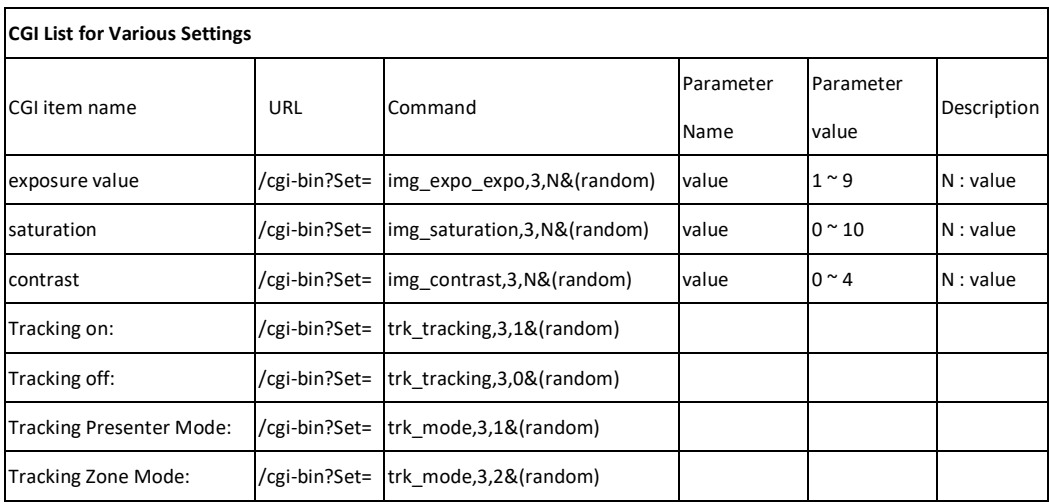

## <span id="page-49-0"></span>Specification

<span id="page-49-1"></span>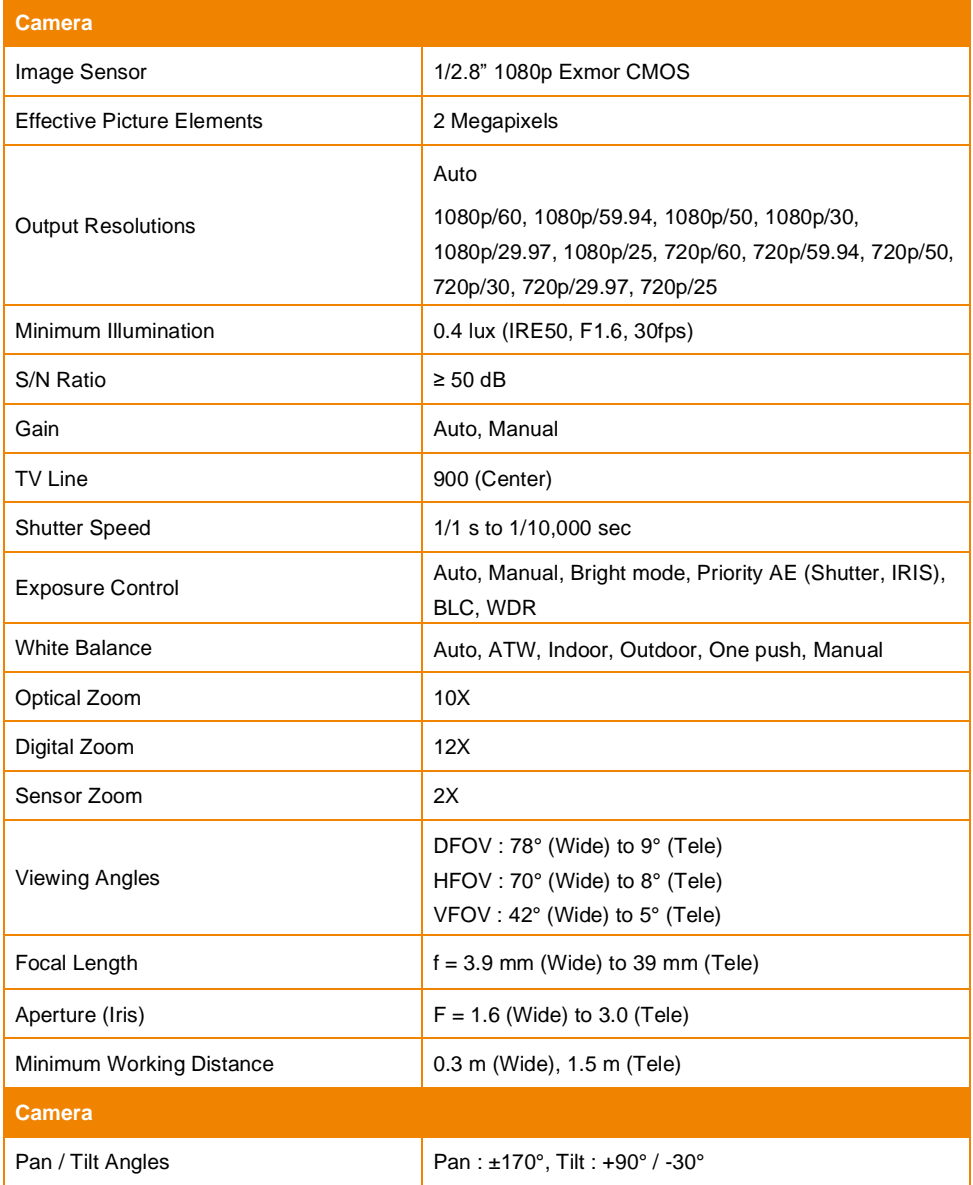

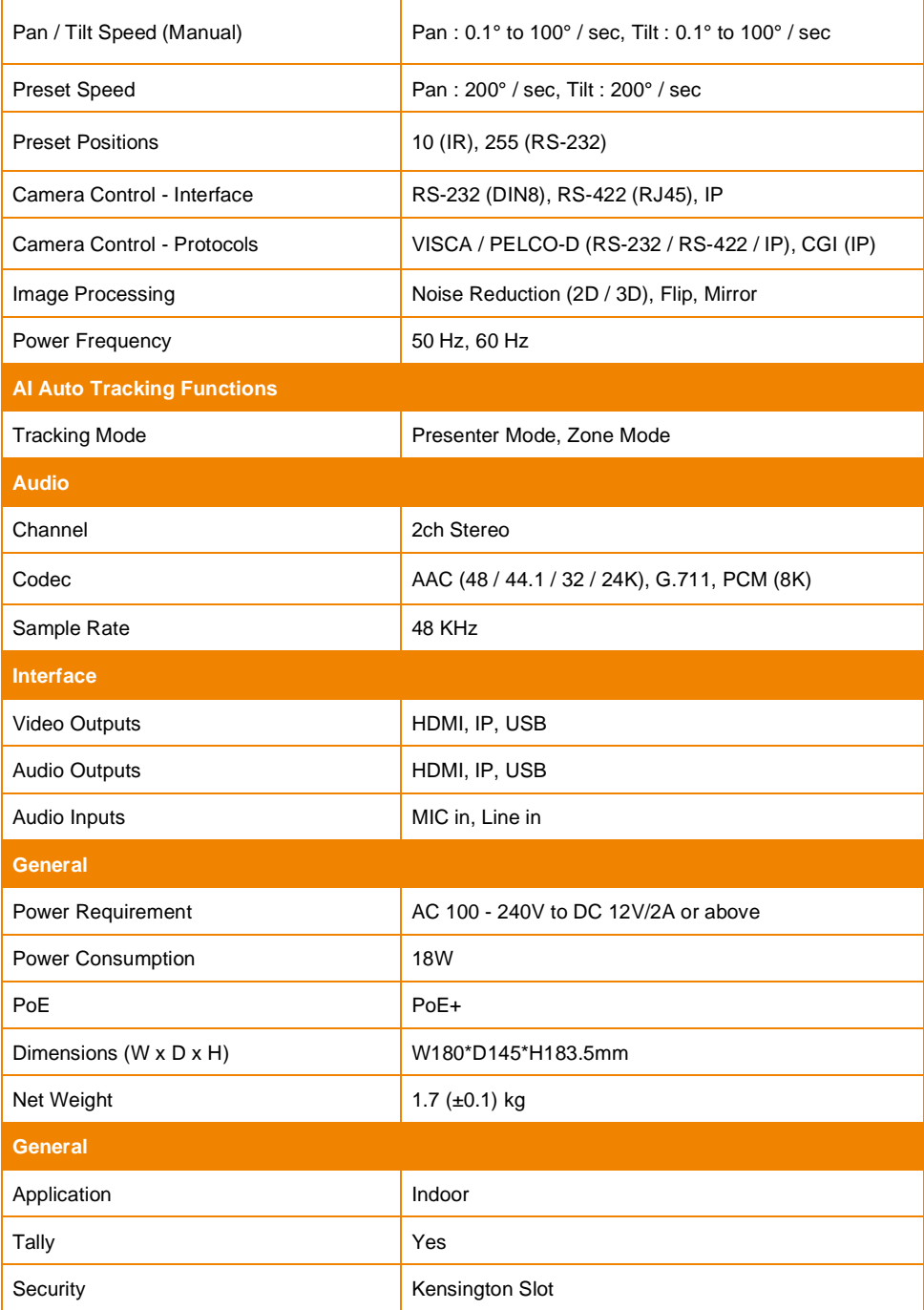

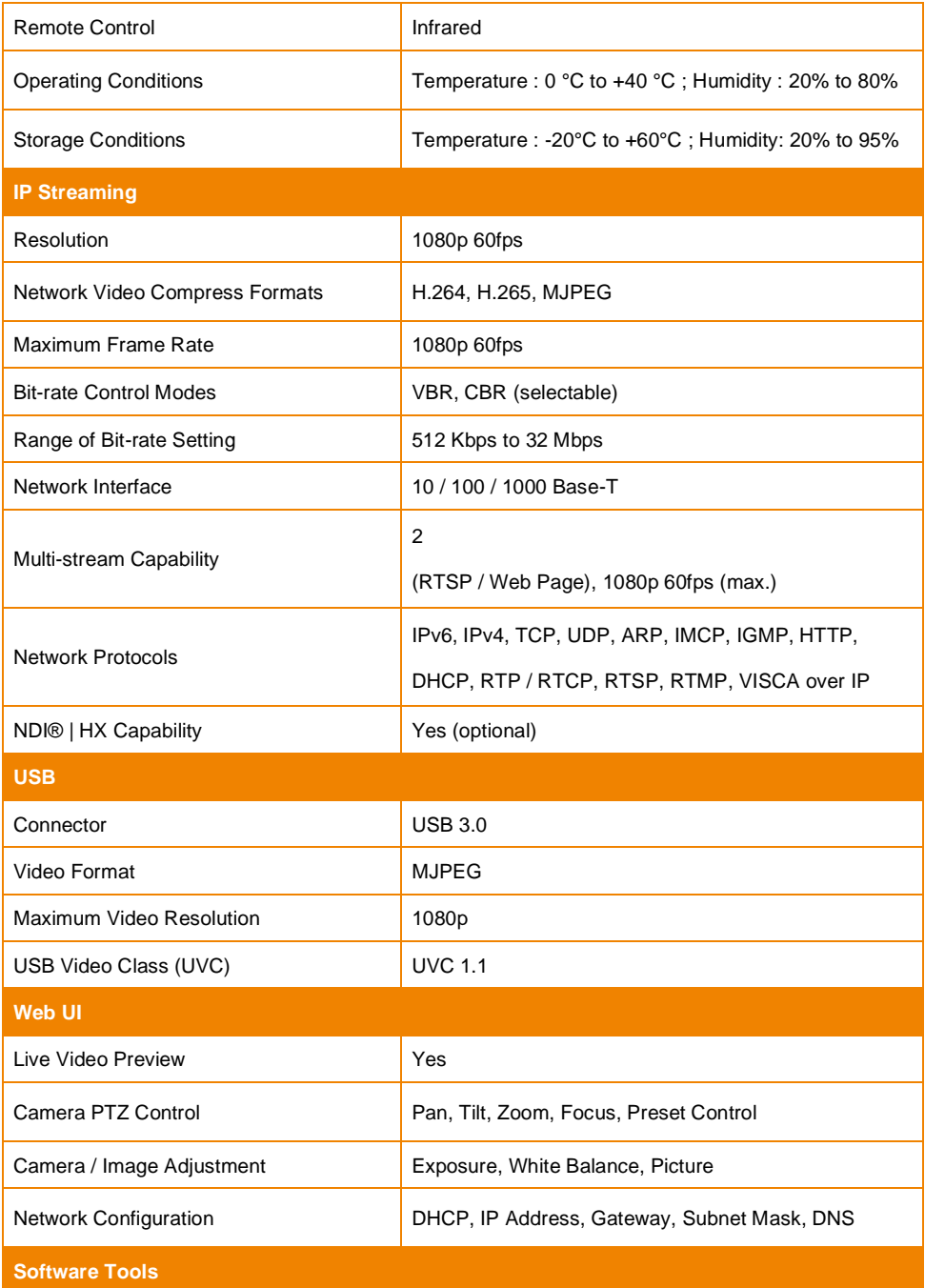

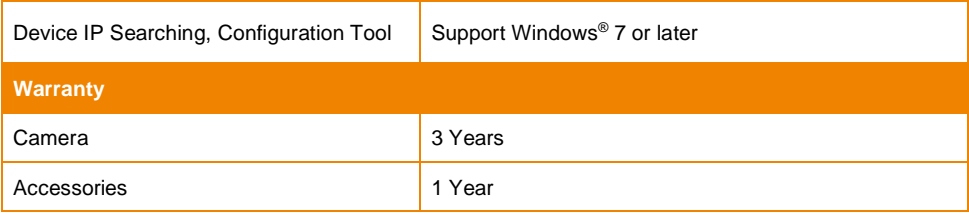

#### TR311HN

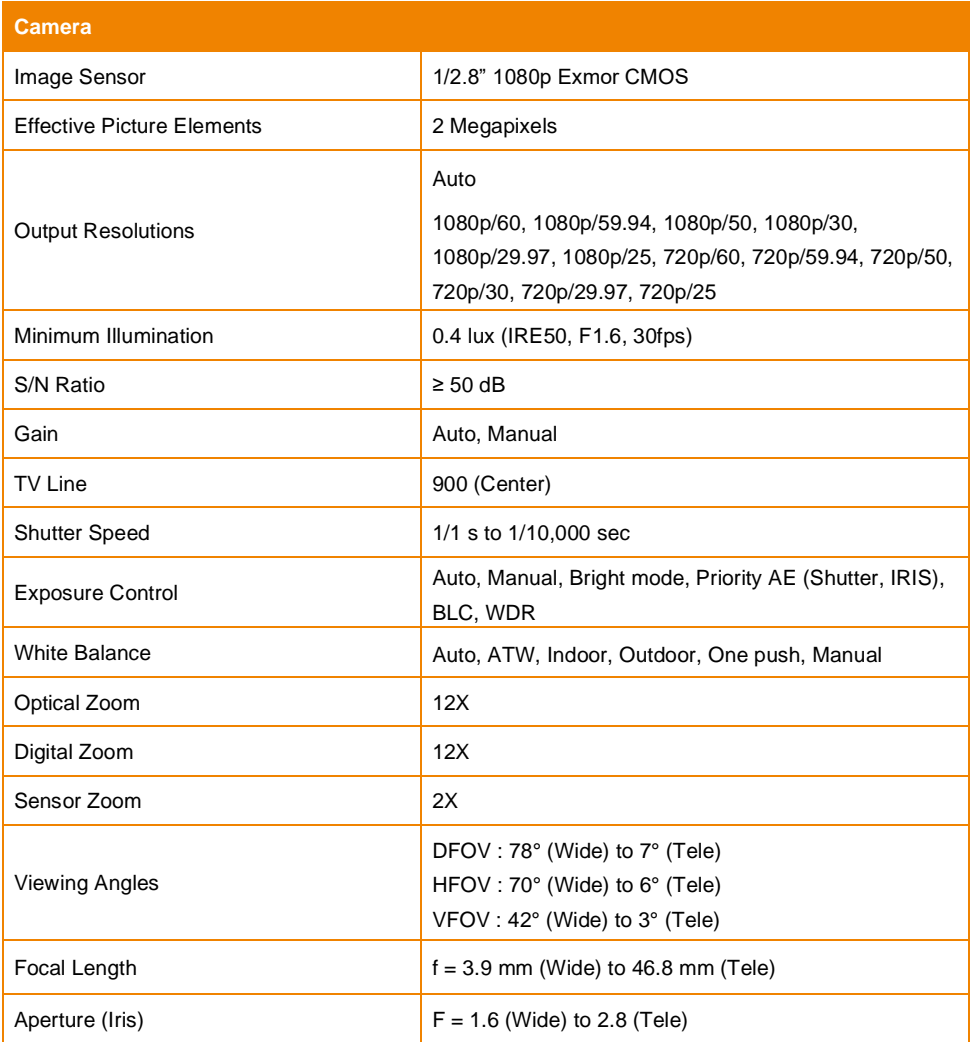

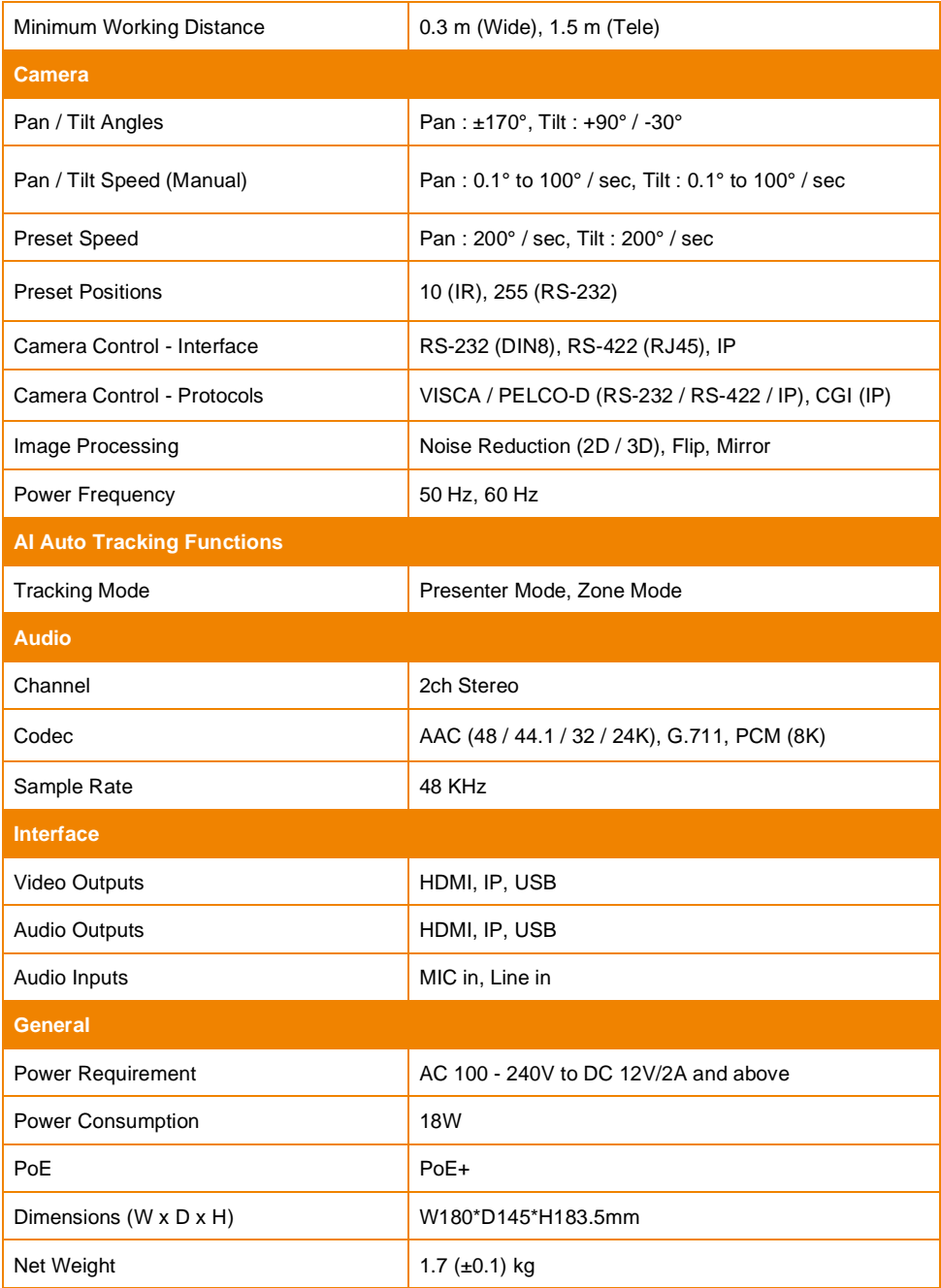

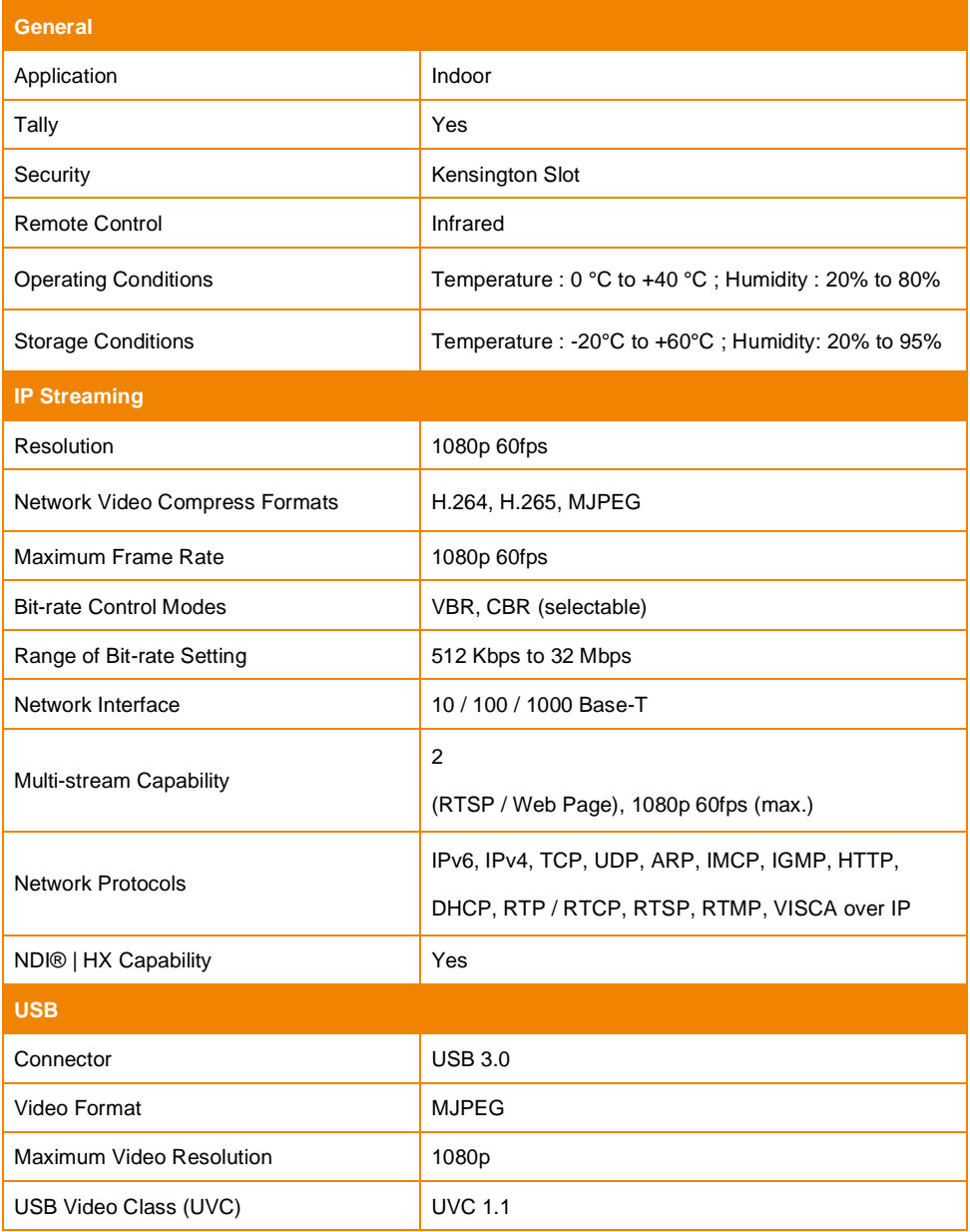

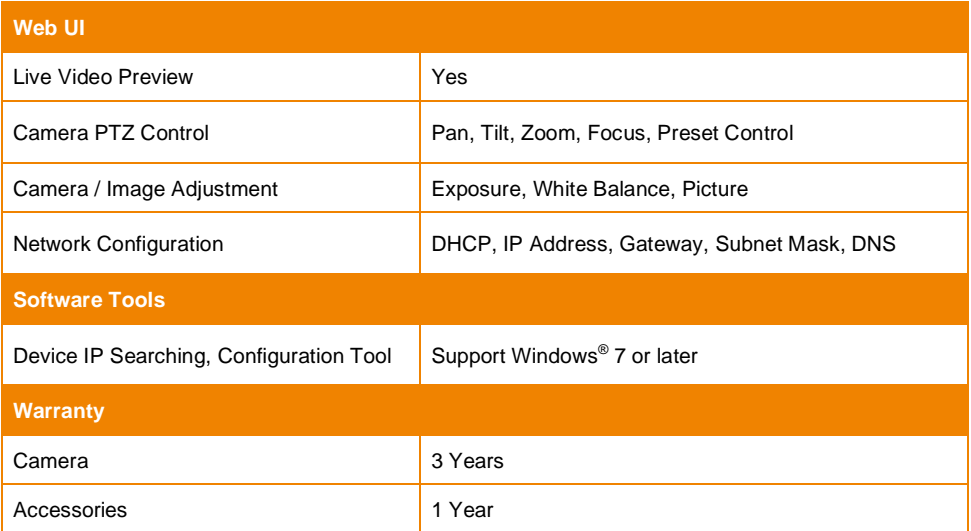

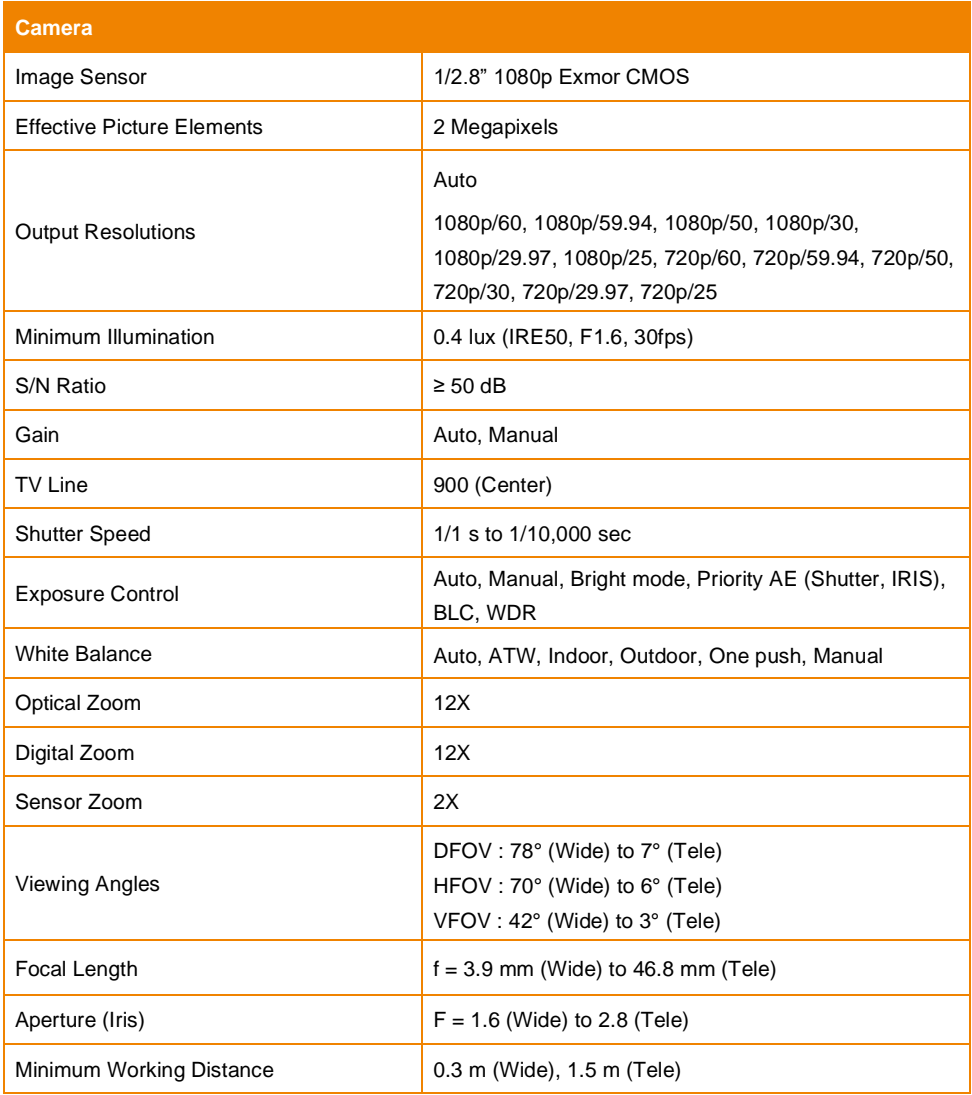

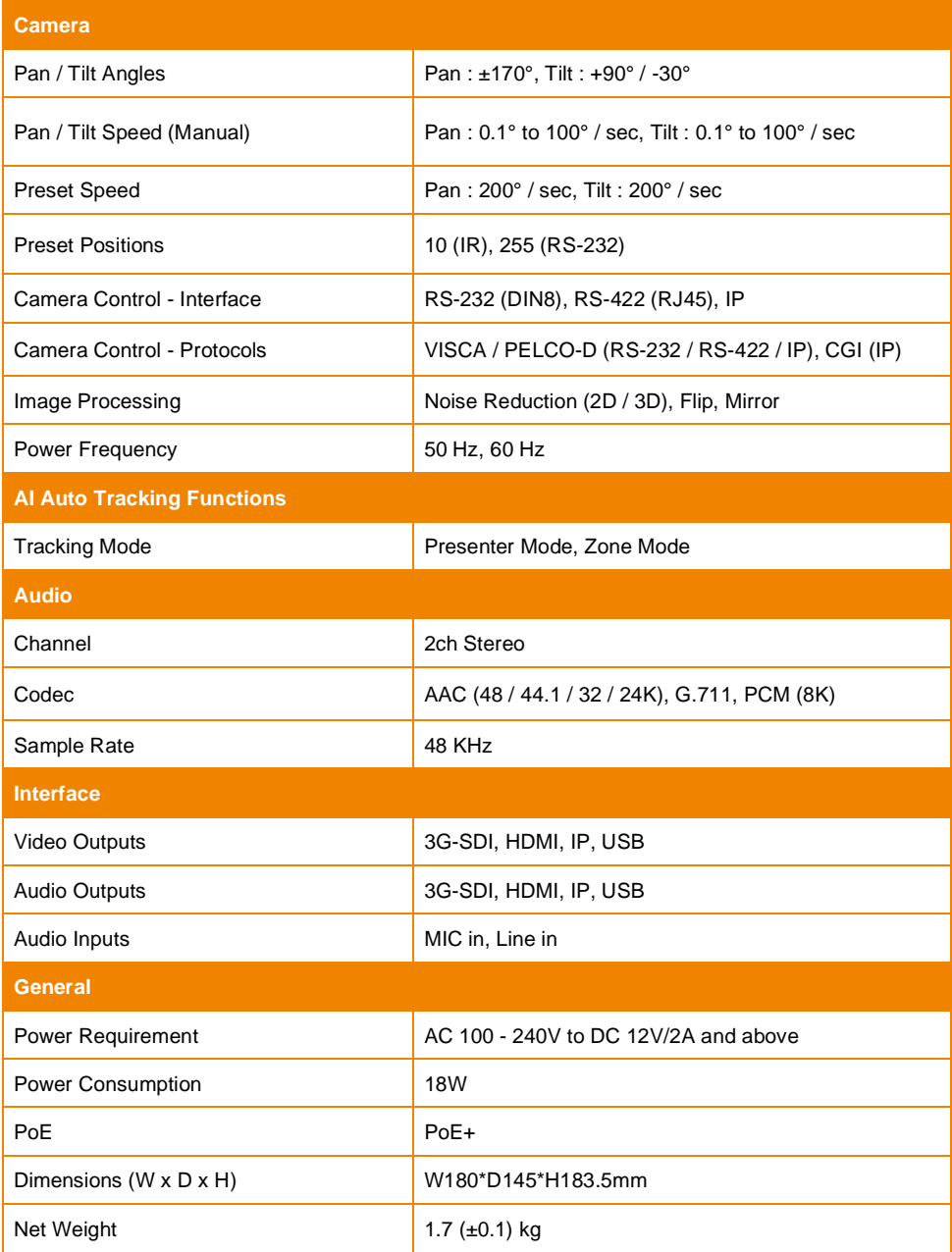

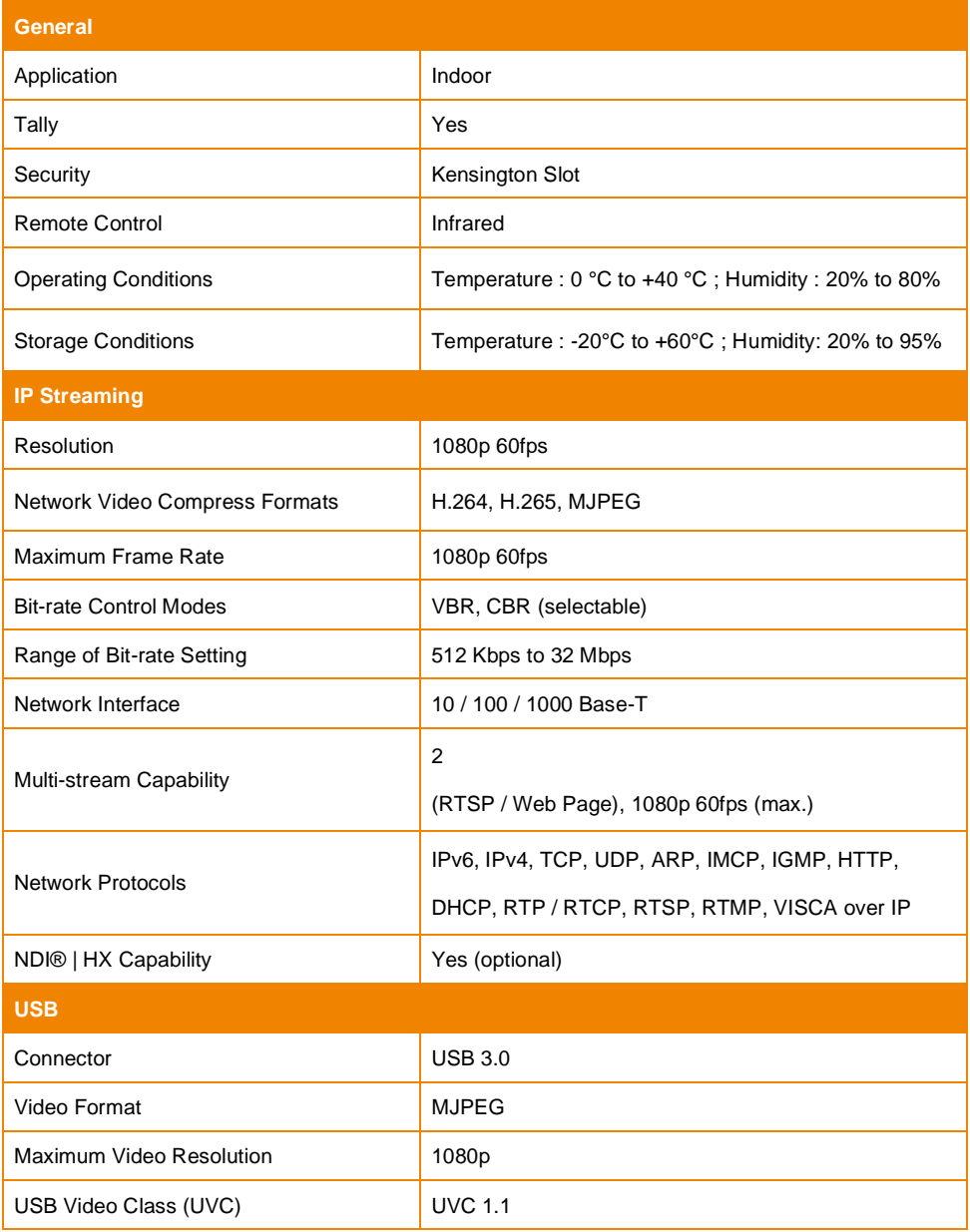

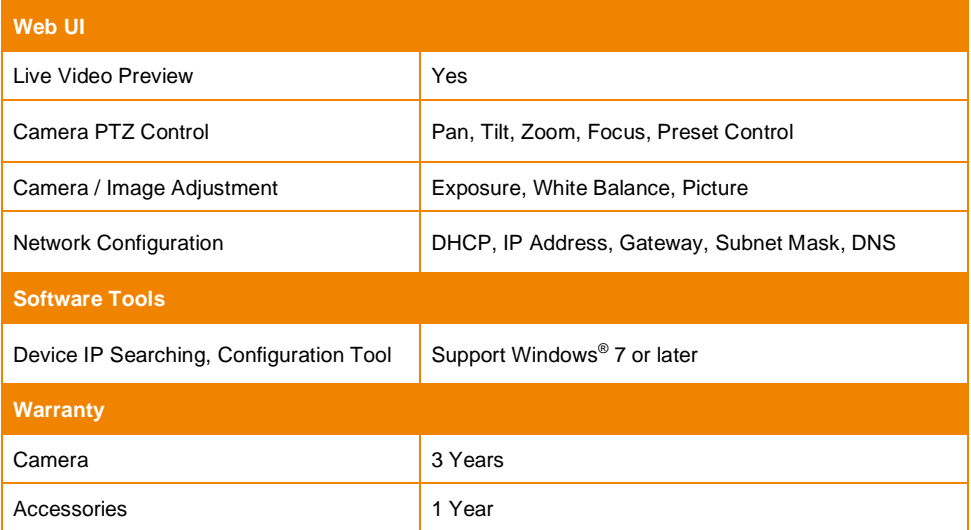

<span id="page-60-0"></span>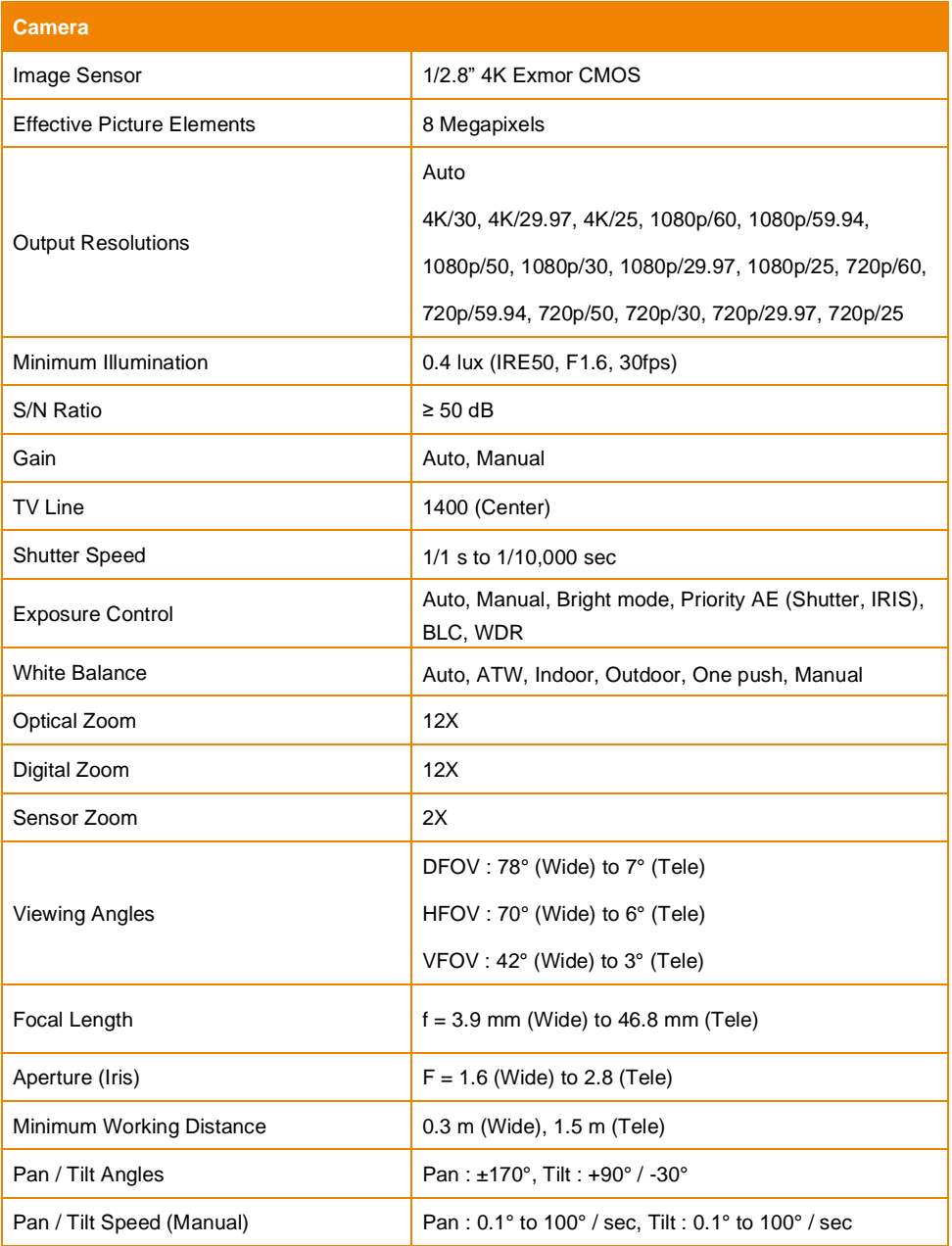

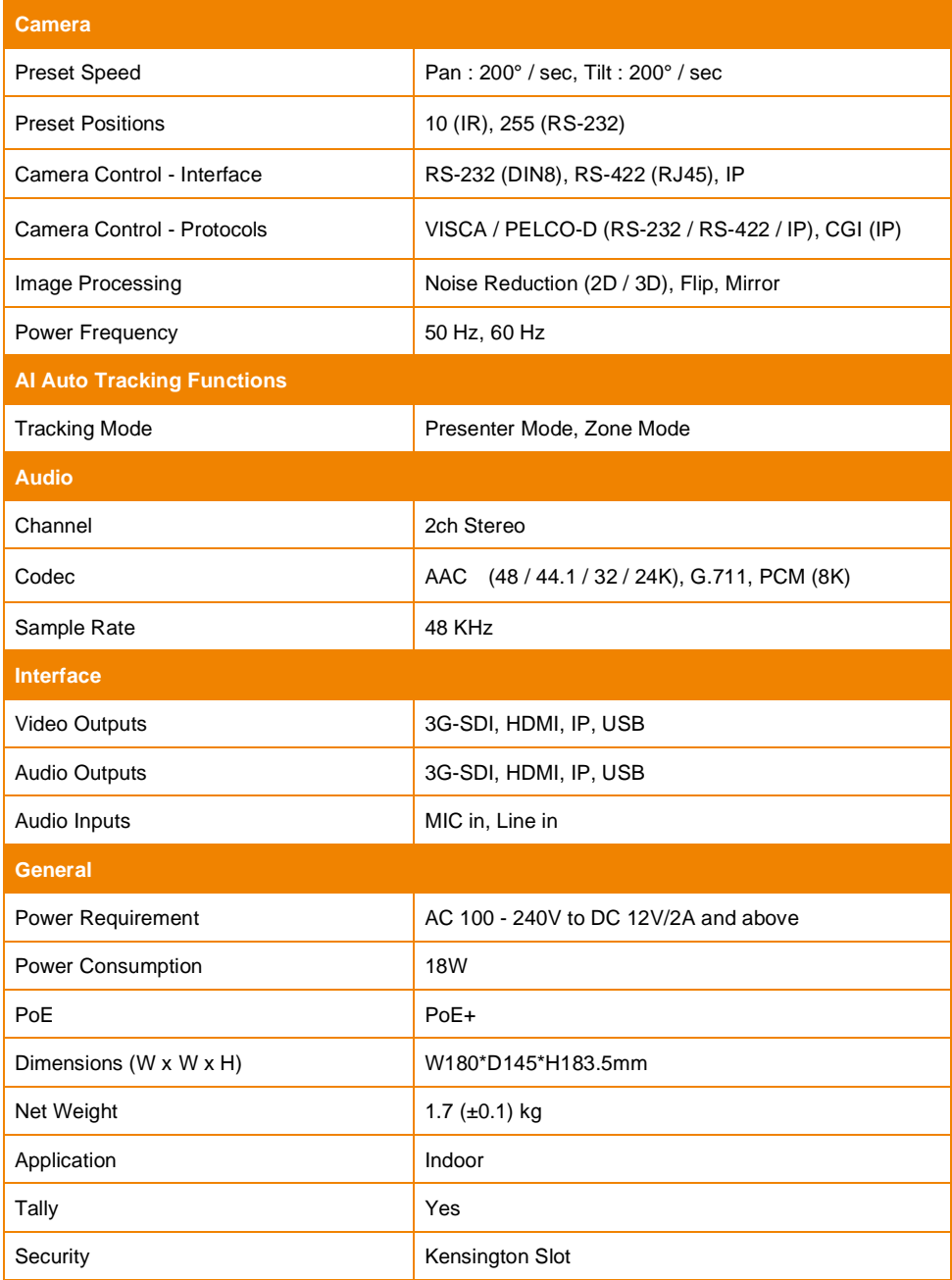

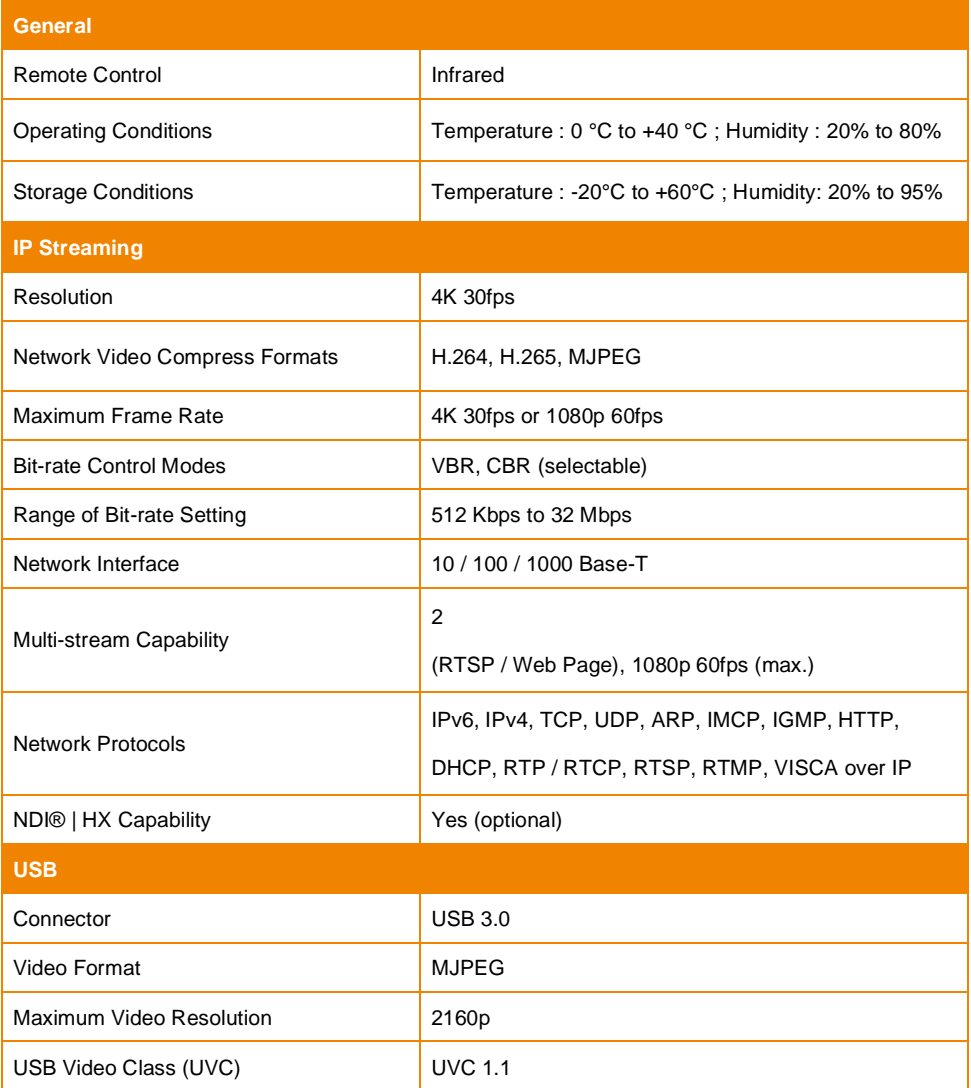

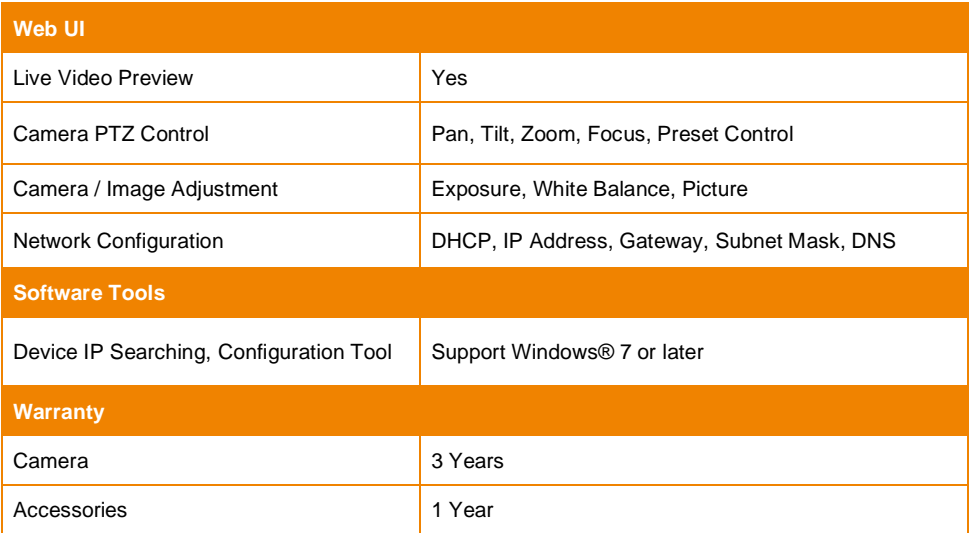

<span id="page-64-0"></span>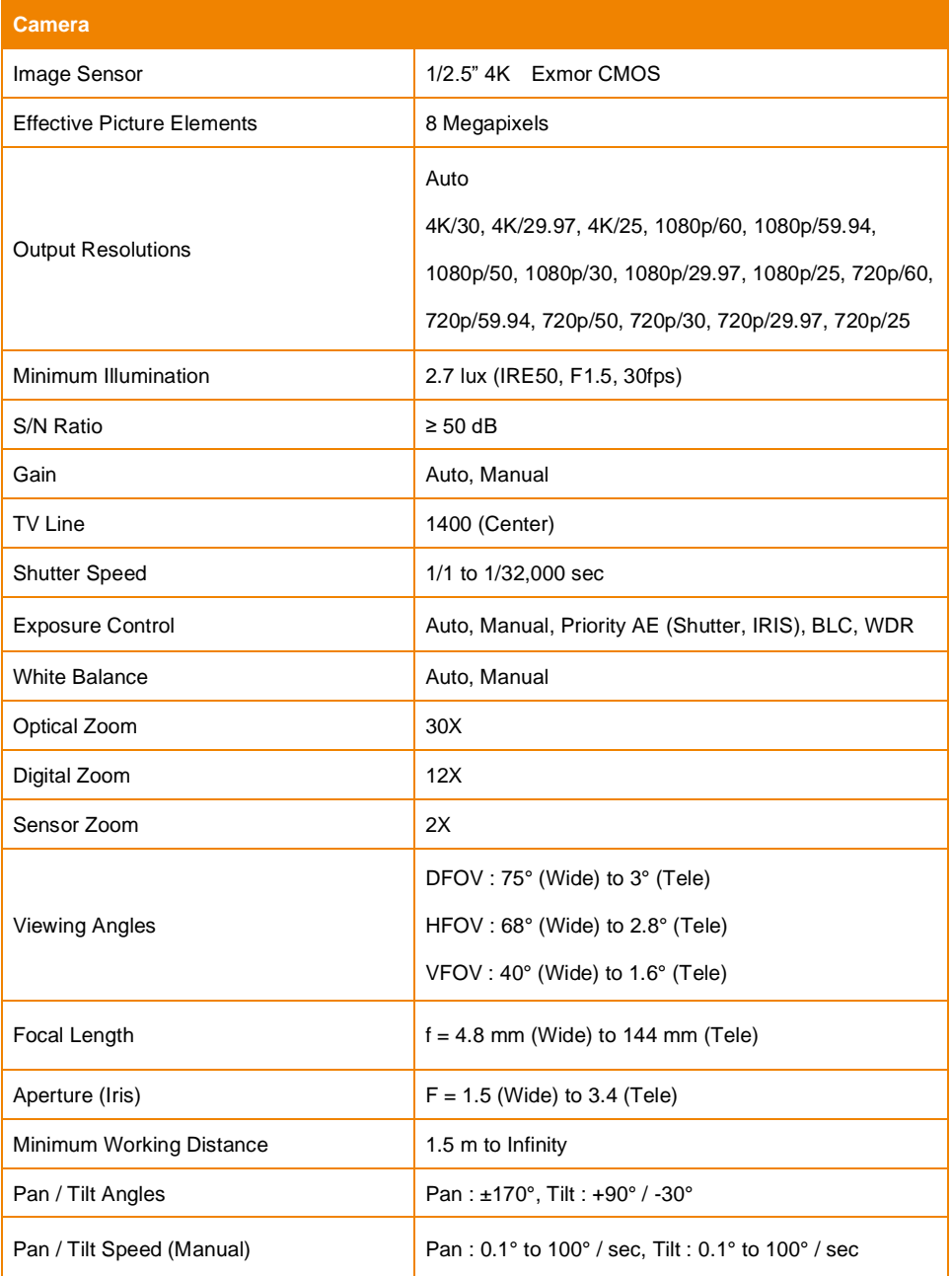

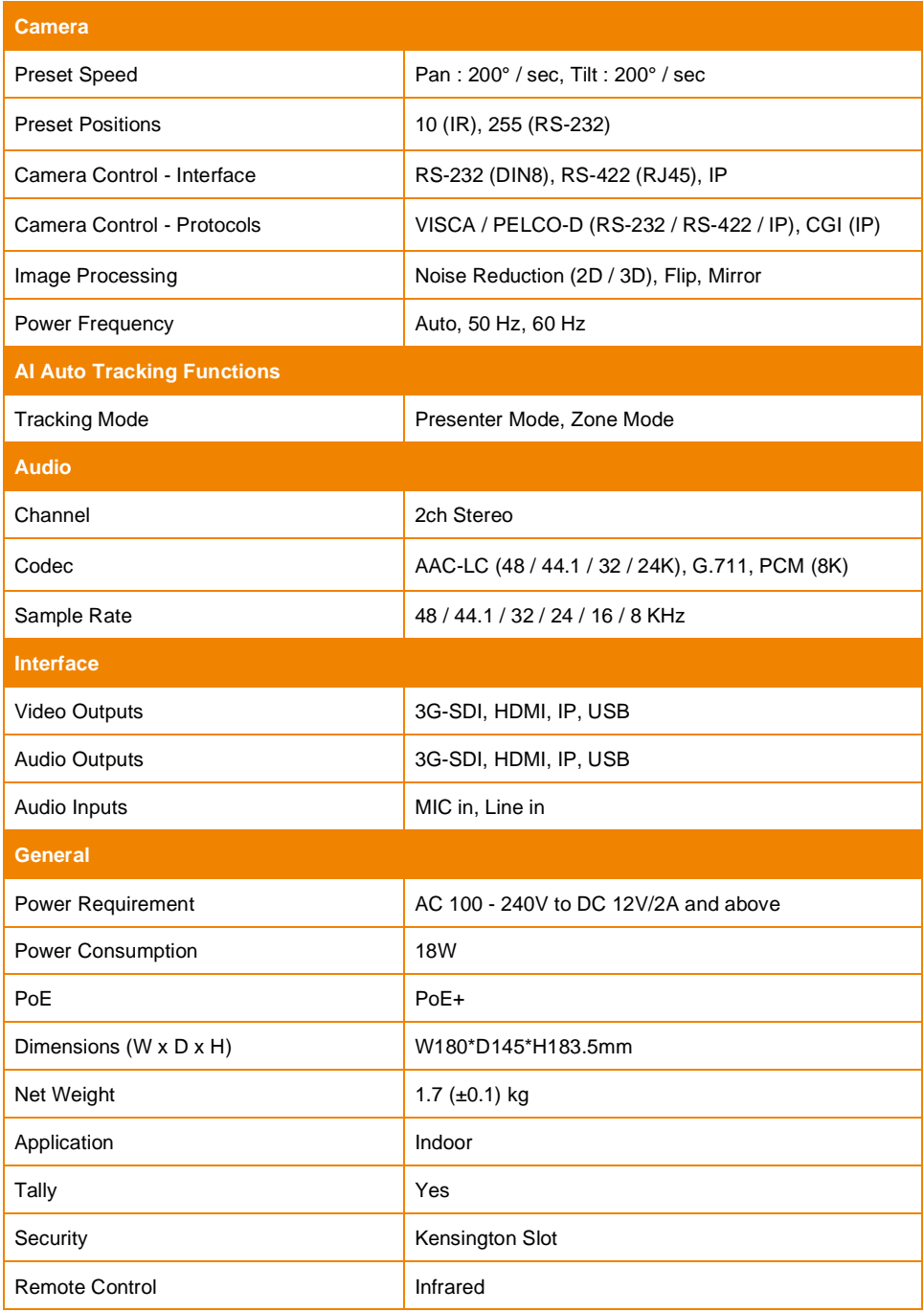

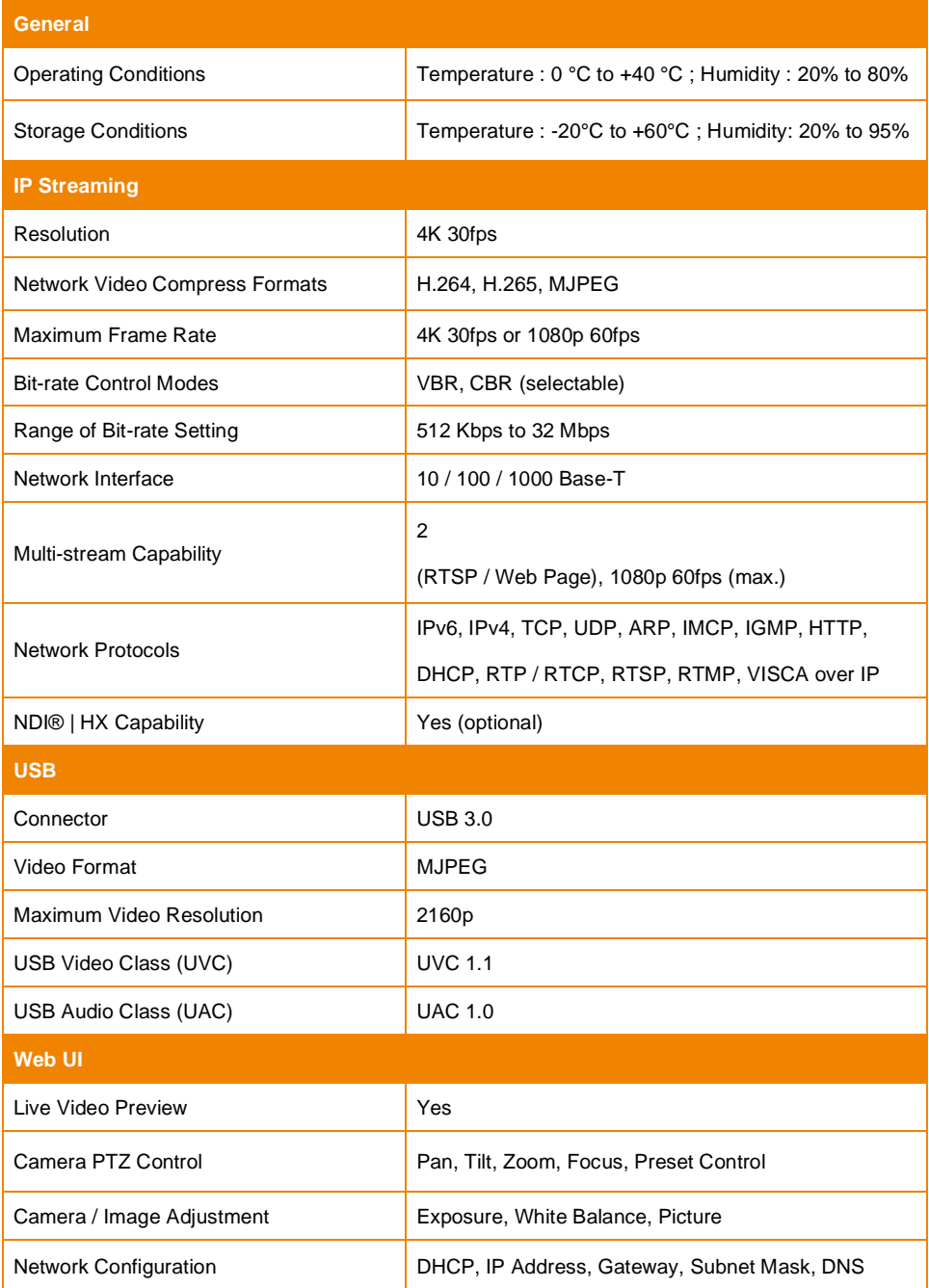

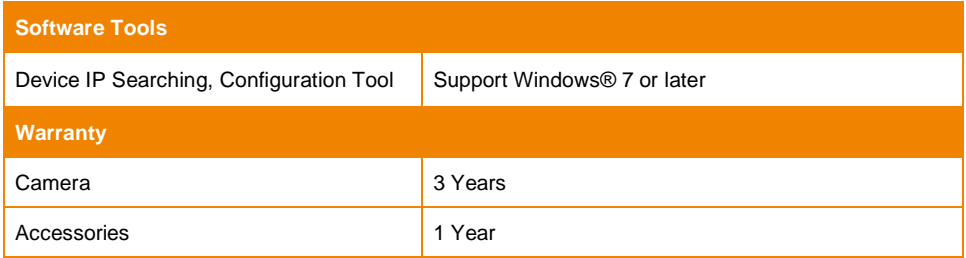